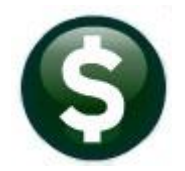

# **PURCHASE ORDERS**

# **RELEASE NOTES - JUNE 2021**

This document explains new product enhancements added to the ADMINS Unified Community (AUC) for Windows PURCHASE ORDER system.

### **CONTENTS**

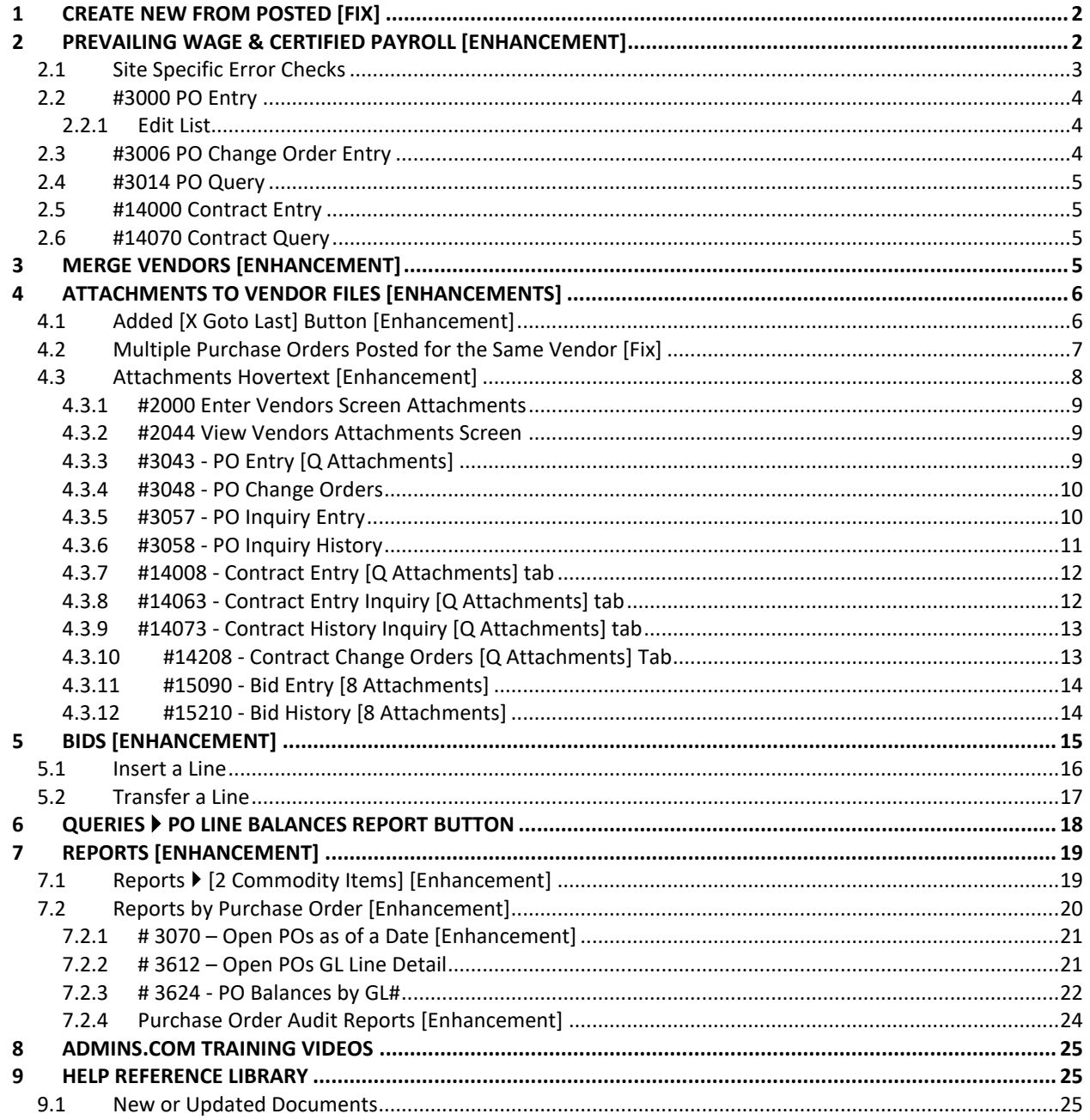

# <span id="page-1-0"></span>**1 CREATE NEW FROM POSTED [Fix]**

When creating a New Purchase Order (PO) from a posted PO, if there was retainage percentage % or a retainage dollar \$ amount set on the posted PO, it was not brought into the new PO. This has been corrected with the software update.

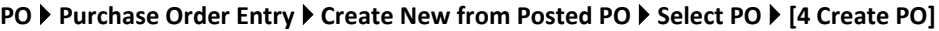

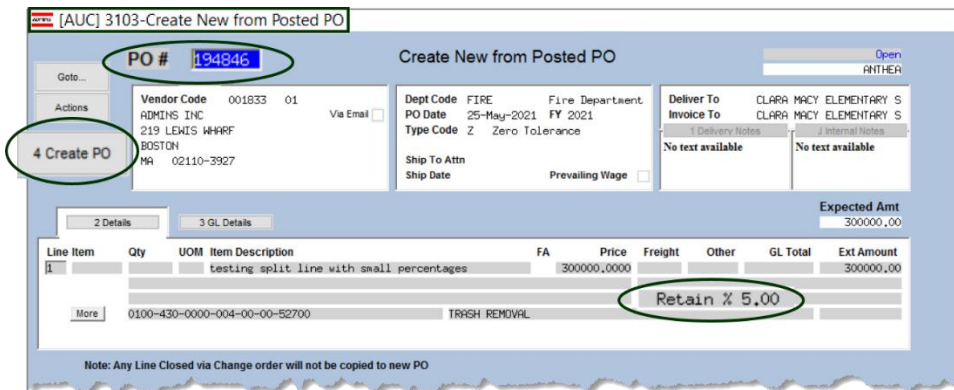

**Figure 1 PO #194846 shows a Retainage of 5% in the Create New from Posted PO screen #3103**

Create a new PO from a PO that has retainage; this screen has been enhanced to show the retainage on the original "from" PO; usually retainage is only seen on the **[3 Items]** tab of the purchase order. The new PO will be created with the retainage amount.

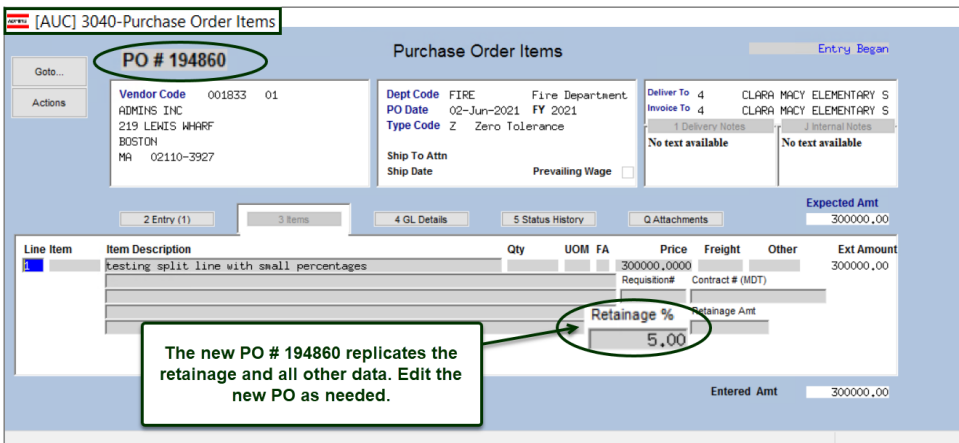

**Figure 2 The PO is created with the Retainage % visible on the [3 Items] tab**

[ADM-AUC-PO-562]

# <span id="page-1-1"></span>**2 PREVAILING WAGE & CERTIFIED PAYROLL [Enhancement]**

**ADMINS** added a **"Prevailing Wage"** checkbox to several screens in the PO module. The following is excerpted from the<https://www.mass.gov/prevailing-wage-program> web page:

*"The Department of Labor Standards (DLS) issues prevailing wage information for construction projects and other types of public work.*

*DLS issues prevailing wage schedules to cities, towns, counties, districts, authorities, and state agencies. Workers must receive these hourly wage rates when working on a public project. Prevailing Wage rate schedules vary by region, type of work and other factors..."*

The checkbox indicates that prevailing wage is required on the work and the contractor must submit a **"Certified Payroll"** document at the time of invoicing. These boxes are checked on POs and / or Contracts. If the Contract has the box checked, any POs created based on the contract will be checked. Vouchers that pay against the POs will have extra error checking during processing. See the Accounts Payable June 2021 Release Notes for more information about the **Certified Payroll** checkbox on the **Voucher** screens and how it works with the Prevailing Wage checkbox on the PO module screens.

### <span id="page-2-0"></span>**2.1 Site Specific Error Checks**

#### **System**  $\blacktriangleright$  **Site Specific Error Checks**  $\blacktriangleright$  **CONTRACT**

The **CONTRACT** and **CONTRCHG** site specific error checks include an entry regarding the Prevailing Wage checkbox. **ADMINS** also added the Require Insurance Certificate on File to the Error Check screen. The values are:

- Warning Issue a message on the report, but allow the process to continue
- Hard Errors Issue a \*\*\*message\*\*\* and stop the process until corrected
- $\odot$  No Message Do not check for the box on the Contract during entry

Each of the Contract Entry Error Checks is used independently -- #4 could be set to Warning, and #5 to a Hard Error.

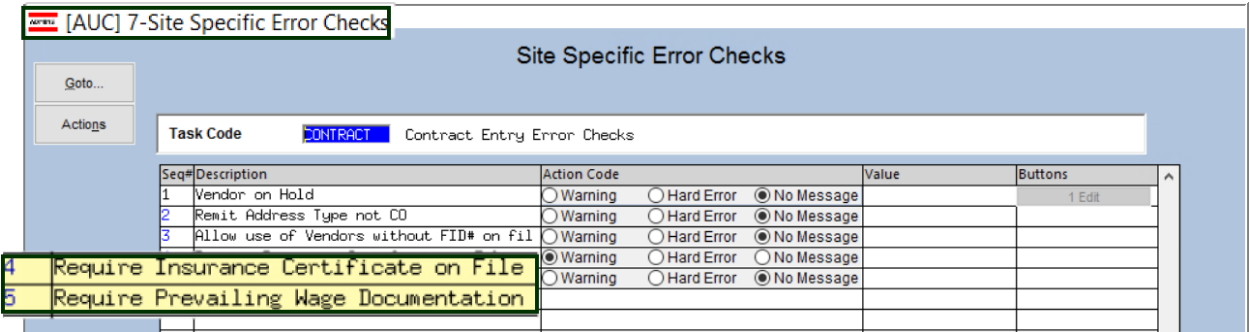

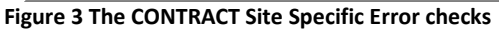

The checks are available for Contract Change Orders Entry and work in a similar manner:

#### **System ▶ Site Specific Error Checks ▶ CONTRCHG**

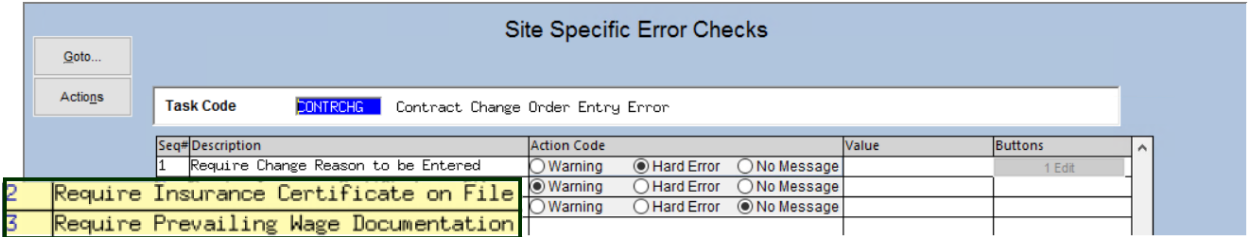

#### **Figure 4 The CONTRCHG Site Specific Error checks**

These warnings are used during contract and change order entry. If not, the system will issue a warning as specified in the **Site-Specific Error** check.

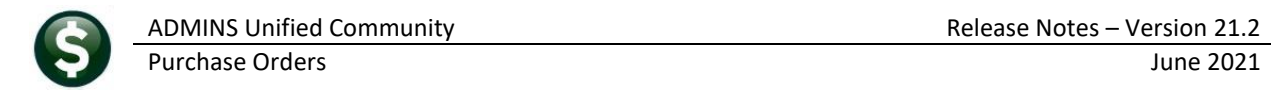

### <span id="page-3-0"></span>**2.2 #3000 PO Entry**

| Correct Errors<br><b>Purchase Order Entry</b><br>PO#194814                                                                         |                                                                                                    |                                                                                                    |  |  |
|----------------------------------------------------------------------------------------------------|----------------------------------------------------------------------------------------------------|----------------------------------------------------------------------------------------------------|--|--|
| 01 <br><b>Vendor Code</b><br>001833<br>Via Email<br>ADMINS INC<br>219 LEWIS WHARF<br><b>BOSTON</b><br>M <sub>A</sub><br>02110-3927 | <b>Dept Code</b><br><b>FIRE</b><br>Fire Department<br><b>PO Date</b><br>09-Mar-2021<br>FY 2021<br>Type Code Z<br>Zero Tolerance<br>Ship To Attn<br><b>Ship Date</b> | Deliver To <b>In</b><br>CLARA MACY ELEMENTARY SC<br><b>Invoice To D</b><br>CLARA MACY ELEMENTARY SC<br>1 Delivery Notes<br>J Internal Notes<br>No text available<br>No text available |  |  |

**Figure 5 Before – the PO Entry screen without a "Prevailing Wage" checkbox**

| <b>EDEC</b> [AUC] 3000-Purchase Order Entry |                    |                          |                                                                                                    |                                                    |                                                                          |
|---------------------------------------------|--------------------|--------------------------|----------------------------------------------------------------------------------------------------|----------------------------------------------------|--------------------------------------------------------------------------|
| Goto                                        | PO #194863         |                          | <b>Purchase Order Entry</b>                                                                                       |                                                    | Entry Began                                                              |
| <b>Actions</b>                              | <b>Vendor Code</b> | $000000$ 00<br>Via Email | Dept Code ADM<br>TOWN ADMINISTRA<br><b>PO Date</b><br>07-Jun-2021<br><b>FY</b> 0000<br>Type Code <b>B</b> Blanket | Deliver To 10<br>Invoice To 10<br>1 Delivery Notes | BELL PRESCHOOL - STALL B<br>BELL PRESCHOOL - STALL B<br>J Internal Notes |
|                                             |                    |                          | Ship To Attn<br>Prevailing Wage<br><b>Ship Date</b><br><b>Prevailing Wage</b>                                     | No text available                                  | No text available                                                        |

**Figure 6 After – the PO Entry screen with the Prevailing Wage Checkbox**

#### <span id="page-3-1"></span>**2.2.1 Edit List**

There is a field on the Edit list to show the value – if the box is checked, the **"Prevailing Wage Yes"** message is displayed; if the box is unchecked, the **"Prevailing Wage No"** message is displayed.

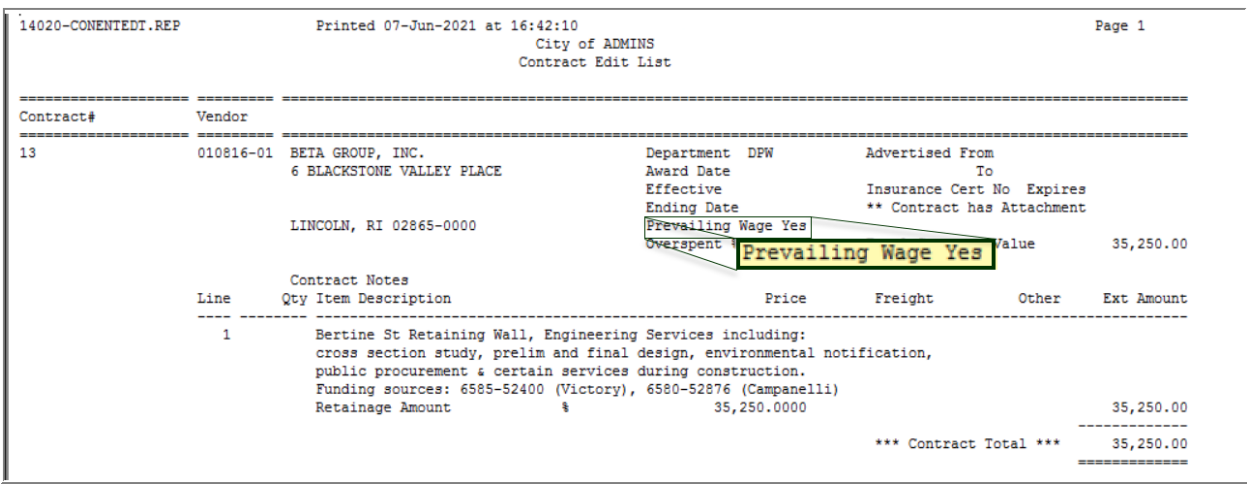

<span id="page-3-2"></span>This **"Prevailing Wage"** checkbox appears on the following screens within the PO module:

### **2.3 #3006 PO Change Order Entry**

|                | <b>WEIL</b> [AUC] 3006-Change Order Entry                                                                                       |                                                                                                    |                                                                                                    |
|----------------|----------------------------------------------------------------------------------------------------|----------------------------------------------------------------------------------------------------|----------------------------------------------------------------------------------------------------|
| Goto           | PO #194862                                                                                                    | <b>Change Order Entry</b>                                                                                                    | Entry Began                                                                                                    |
| <b>Actions</b> | $019223$ 01<br><b>Vendor Code</b><br>Via Email<br>ALGONQUIN PRODUCTS COMPANY<br>P.O. BOX 87005<br>DARTMOUTH<br>02748-0000<br>MA | Dept Code FIRE<br>Fire Department<br>PO Date<br>03-Jun-2021<br>Type Zero Toler<br>Ship To Attn<br>Prevailing Wage<br><b>Ship Date</b><br>Cha Reason<br>Prevailing Wage<br><b>Effective</b><br><b>TT CVCL</b> | Deliver To <b>In</b><br>CLARA MACY ELEMENTARY S<br>Invoice To <b>In</b><br>CLARA MACY ELEMENTARY S<br>0 Delivery Notes<br>J Internal Notes<br>No text available<br>No text available |

**Figure 7– The new "Prevailing Wage" checkbox appears on the #304 PO Query screen.**

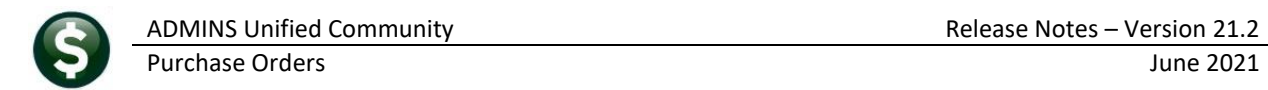

### <span id="page-4-0"></span>**2.4 #3014 PO Query**

|                 | <b>WHE [AUC] 3014-PO Query - Posted</b>         |                                                                                                    |                                             |
|-----------------|-------------------------------------------------|----------------------------------------------------------------------------------------------------|---------------------------------------------|
|                 |                                                 |                                                                                                    | <b>Open</b>                                 |
|                 | PO#<br>194861                                   | PO Query - Posted                                                                                                    | THERESA                                     |
| Goto            | <b>Vendor Code</b><br>000431 01                 | Deliver To 4<br>Dept Code FIRE<br>Fire Department                                                                     | CLARA MACY ELEMENTARY S                     |
| <b>Actions</b>  | Via Email<br>ZEE MEDICAL, INC.<br>20 1ST AVENUE | Invoice To 4<br><b>PO</b> Date<br>03-Jun-2021 FY 2021<br>Type Code <sub>Z</sub><br>Zero Tolerance<br>1 Delivery Notes | CLARA MACY ELEMENTARY S<br>J Internal Notes |
| 0 Line Balances | <b>CHICOPEE</b><br>MA<br>01020-4619             | No text available<br><b>Ship To Attn</b><br>Prevailing Wage<br><b>Ship Date</b>                                       | No text available                           |

**Figure 8– The new "Prevailing Wage" checkbox appears on the #304 PO Query screen.**

### <span id="page-4-1"></span>**2.5 #14000 Contract Entry**

| $010816$ $01$<br><b>Vendor Code</b><br><b>DPW</b><br><b>Advertised From</b><br><b>Dept Code</b><br><b>DPW</b><br>To<br><b>Award Date</b><br>Effective<br>Media 1<br>Media 2<br><b>Ending Date</b><br>Media 3<br>Overspend%<br>Media 4<br><b>Insurance Cert</b><br><b>Expires</b><br>Prevailing Wage<br><b>Special Dept Code</b><br><b>Location Code</b><br><b>Prevailing Wage</b><br><b>Notes</b><br>1 Overall Command mores<br><b>User Defined #4</b><br>No text available<br>Effective on<br>Expires on<br><b>Contract Value</b><br>35250.00<br>$2$ Entry $(1)$<br>3 Items<br>4 Addl Info<br>5 Status History<br>Q Attachment (1)<br><b>Price Freight</b><br>Otv<br><b>UOM</b> Item Description<br>Other<br><b>Ext Amount</b><br>35250,0000<br>Bertine St Retaining Wall, Engineering Services including:<br>35250.00<br>Retainage %<br>cross section study, prelim and final design, environmental notification,<br>Retainage Amount<br>public procurement & certain services during construction.<br>35250,00<br>6 Add New Contract<br>7 Add Line<br>8 Copy Line<br>9 Check and Post Contract<br>P In Progress |                        | [AUC] 14000-Contract Entry<br>Contract #13 | <b>Contract Entry</b> | Entry Began |
|----------------------------------------------------------------------------------------------------|------------------------|--------------------------------------------|-----------------------|-------------|
| D Edit List<br><b>Line Item</b><br>$\overline{1}$                                                                                                    | Goto<br><b>Actions</b> |                                            |                       |             |
|                                                                                                    |                        |                                            |                       |             |
|                                                                                                    |                        |                                            |                       |             |
|                                                                                                    |                        |                                            |                       |             |
|                                                                                                    |                        |                                            |                       |             |

**Figure 9– The new "Prevailing Wage" checkbox appears on the #14000 Contract Entry screen.**

### <span id="page-4-2"></span>**2.6 #14070 Contract Query**

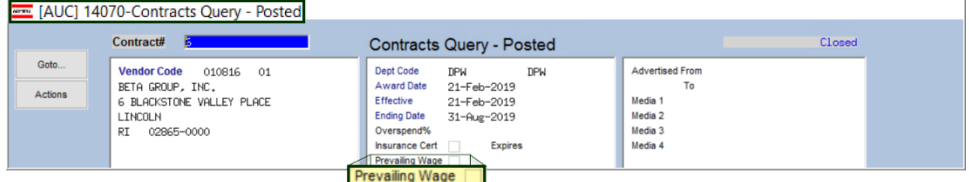

**Figure 10– The new "Prevailing Wage" checkbox appears on the #14070 Contract Query screen.**

[MDF-SUP-SAPLAUC-1082]

# <span id="page-4-3"></span>**3 MERGE VENDORS [Enhancement]**

Merging vendors is a process where multiple instances of a single vendor can be combined to form one entity. This can be necessary if the same vendor is entered into the system under slightly different names.

**ADMINS** enhanced the **Merge Process** with a warning that will be displayed if a vendor is set to merge with another vendor, and the Taxpayer Information Numbers (TINs–either Federal Identification Numbers or Social Security Numbers) for the vendors do not match.

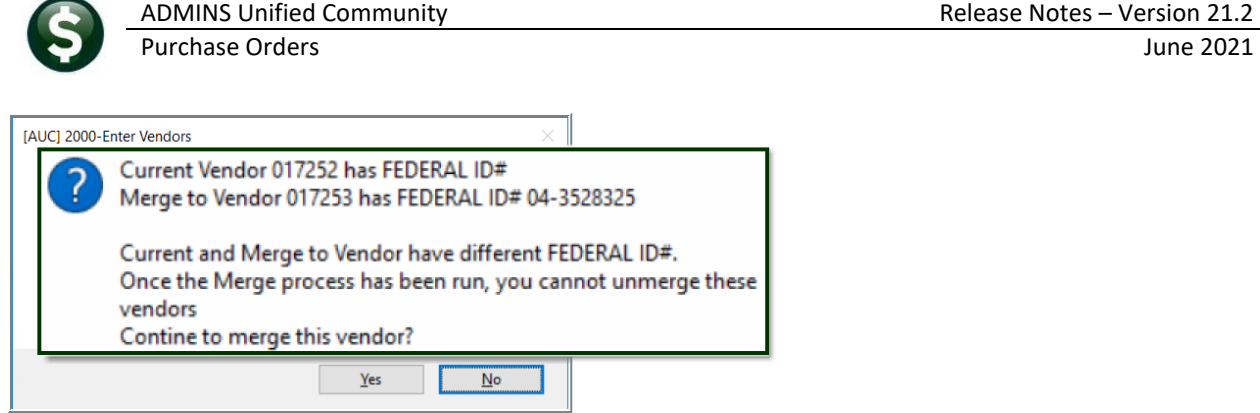

**Figure 11 Example of the message that pops up if the "current" and "merge to" vendor TINs do not match**

Click on **[Yes]** to continue; the vendor will be added to the work file of vendors to be merged. Click on **[No]** to stop the merge for this vendor. Once the **Merge Process** is complete (it runs in the overnight job), it cannot be reversed. See the instructions in **PO–360 Duplicate Vendor Merge** in the Help Reference Library for details on how to run the entire process.

[ADM-AUC-AP-1082]

# <span id="page-5-0"></span>**4 ATTACHMENTS TO VENDOR FILES [Enhancements]**

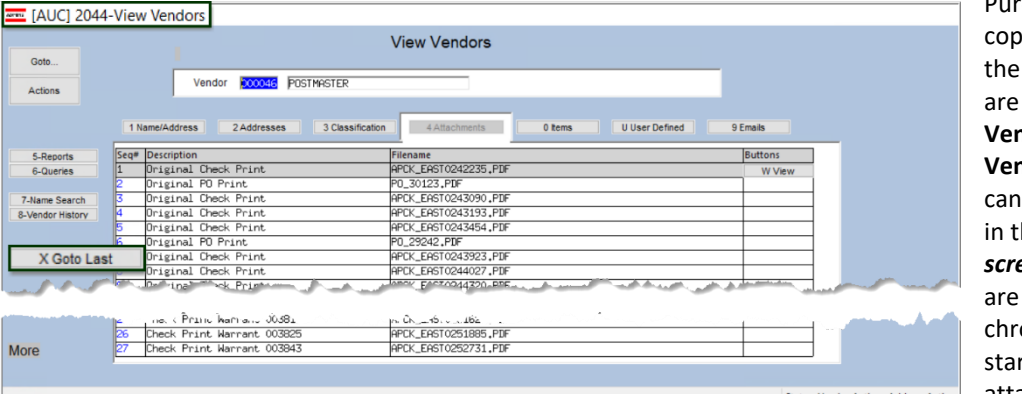

rchase order and check ies are attached to vendor record and available in the **Enter Vendors and View Vendors** screens. Users also add attachments **he Enter Vendors** *een only.* Attachments listed in the screen in onological order, rting with the earliest us: Vendor Active : Address Active attachments.

# <span id="page-5-1"></span>**4.1 Added [X Goto Last] Button [Enhancement]**

For vendors with many attachments, pressing page down repeatedly to get to the most recent attachment takes time. **ADMINS** added a button to move the display to the most recent records.

#### **Purchase Orders Vendors Enter Vendors [4 Attachments]**

Click on the **[X Goto Last]** button to view the ten most recent records. The cursor will be positioned on the last record. This works on both the **Enter Vendors** and **View Vendors** screens.

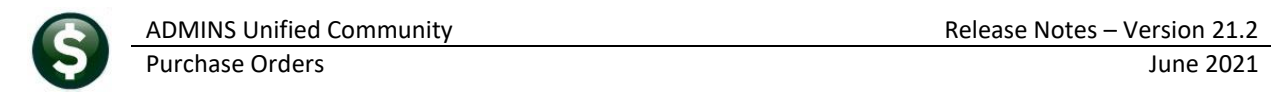

**EDE** [AUC] 2000-Enter Vendors

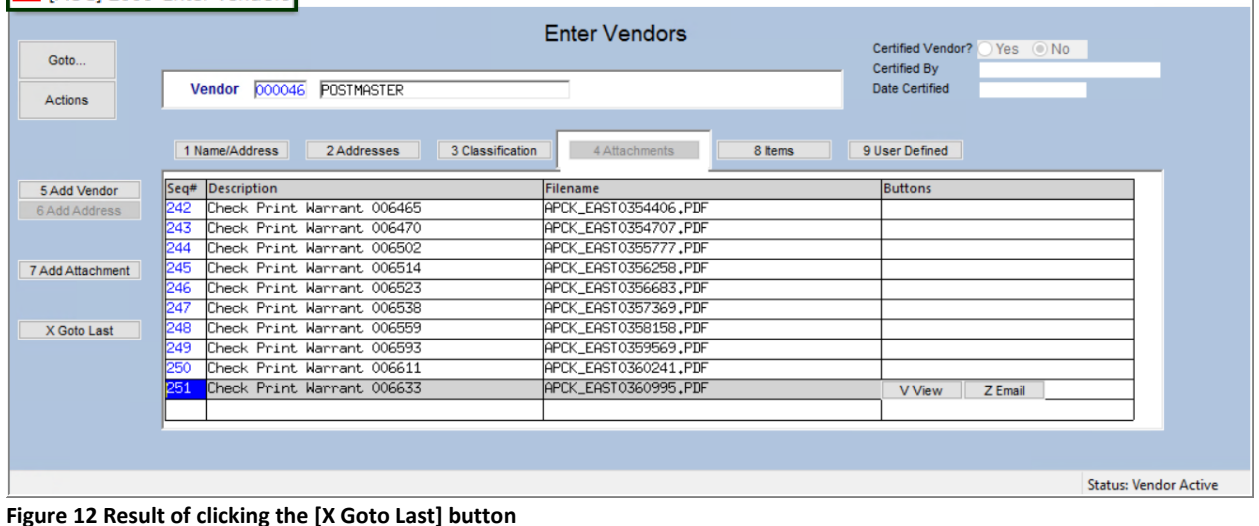

[ADM-AUC-AP-1089]

### <span id="page-6-0"></span>**4.2 Multiple Purchase Orders Posted for the Same Vendor [Fix]**

**Purchase Orders Enter Vendors [4 Attachments]**

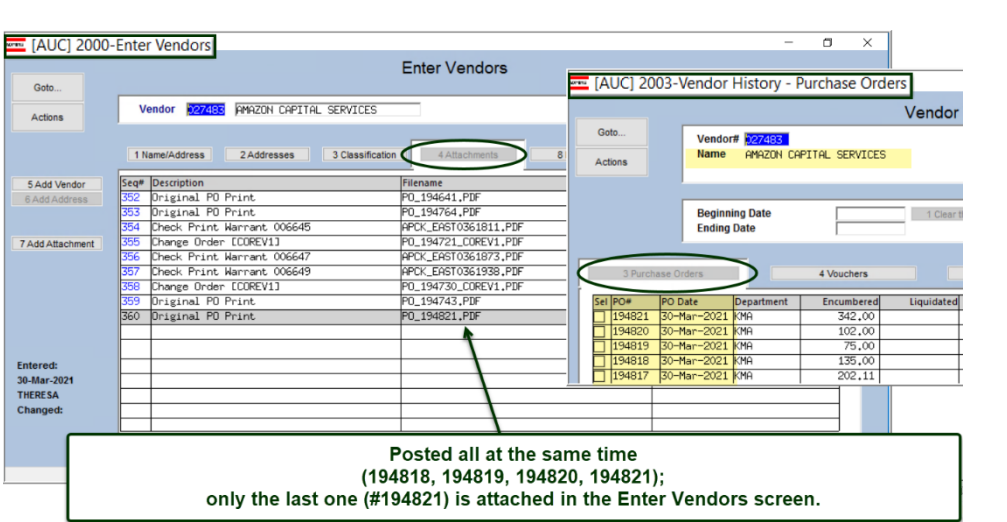

**ADMINS** fixed the attachment process on the **#2000 Enter Vendors [Attachments]** screen.

If multiple purchase orders for a vendor were posted and printed as a group, only the last purchase order for the vendor was attached in the screen.

**Figure 13 Before – multiple purchase orders / same vendor not all attached to the Enter Vendors [4 Attachments] screen**

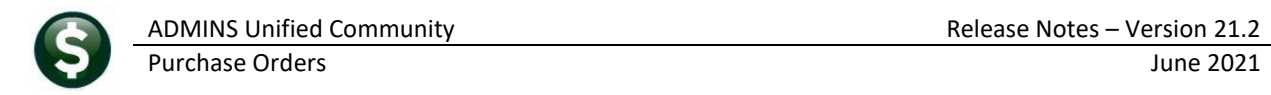

| <b>WEIN</b> [AUC] 2000-Enter Vendors |                                                   |                                              |                                          |
|--------------------------------------|---------------------------------------------------|----------------------------------------------|------------------------------------------|
| Goto                                 |                                                   | <b>Enter Vendors</b>                         | Certified Vendor? Yes No<br>Certified By |
| <b>Actions</b>                       | <b>FRAME KING</b><br><b>Vendor</b><br>001647      |                                              | <b>Date Certified</b>                    |
|                                      | 1 Name/Address<br>2 Addresses<br>3 Classification | 8 Items<br>4 Attachments                     | 9 User Defined                           |
| 5 Add Vendor                         | Description<br>Seg#                               | Filename                                     | <b>Buttons</b>                           |
| 6 Add Address                        | Original PO Print                                 | PO_194825.PDF                                | V View<br>Z Email                        |
|                                      | Original PO Print                                 | PO_194826.PDF                                |                                          |
|                                      | Original PO Print                                 | PO_194827.PDF                                |                                          |
| 7 Add Attachment                     | Change Order ECOPEV11                             | <b>PO 194926 COPEV1 PDF</b><br>PO_194835.PDF |                                          |
|                                      | Original PO Print                                 |                                              | These four purchase                      |
|                                      | Original PO Print                                 | P0_194836.PDF                                | orders were posted                       |
| X Goto Last                          | Original PO Print                                 | PO_194837.PDF                                | at the same time, and                    |
|                                      | Original PO Print                                 | PO_194838.PDF                                | each was attached.                       |
|                                      |                                                   |                                              |                                          |
|                                      |                                                   |                                              | <b>Status: Vendor Active</b>             |

**Figure 14 After – all purchase order attachments are available on the Enter Vendors screen.**

[ADM-AUC-PO-560]

### <span id="page-7-0"></span>**4.3 Attachments Hovertext [Enhancement]**

**ADMINS** added more information to the hovertext on attachments indicating when the attachment was made and by whom. If the Special Note begins with **"BURST"**, it identifies this as a **System-Created** attachment, which cannot be removed by the user. Attachments without a **"Special Note"** are **usersupplied** and may be detached using the **[Remove]** button (if the button is not grayed out<sup>1</sup>).

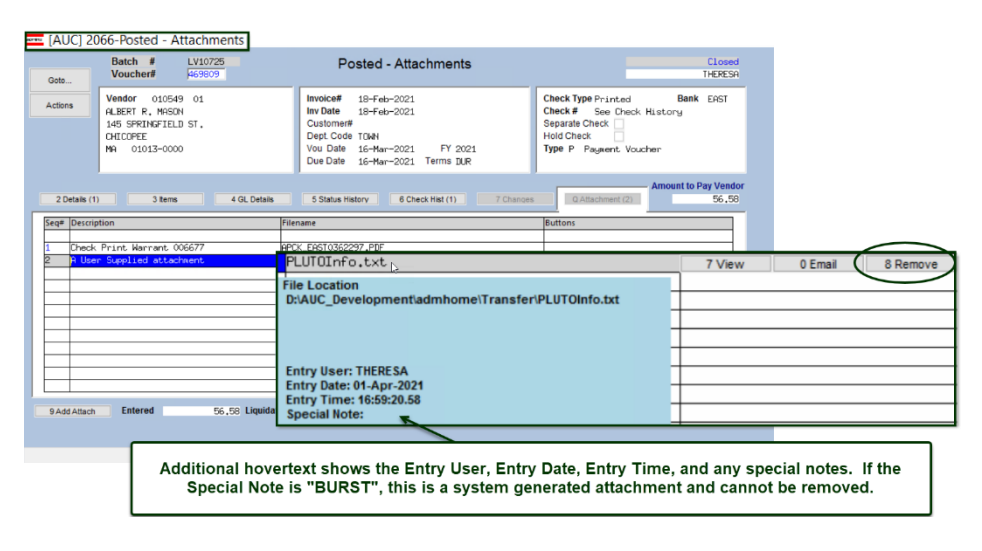

To see this feature, available on several screens in the Purchase Order Module, go to the following screens.

<sup>1</sup> Setting Purchase Order Module Control **3040** to **"Y"** will prevent the removal of user-supplied attachments; in some inquiry screens, the **[Remove]** button will be grayed out, preventing the removal of a user-supplied attachment.

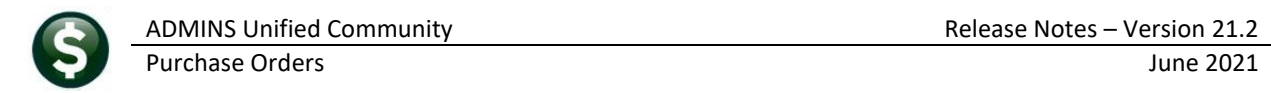

#### <span id="page-8-0"></span>**4.3.1 #2000 Enter Vendors Screen Attachments**

#### **Accounts Payable Vendors Enter Vendors [4 Attachments]**

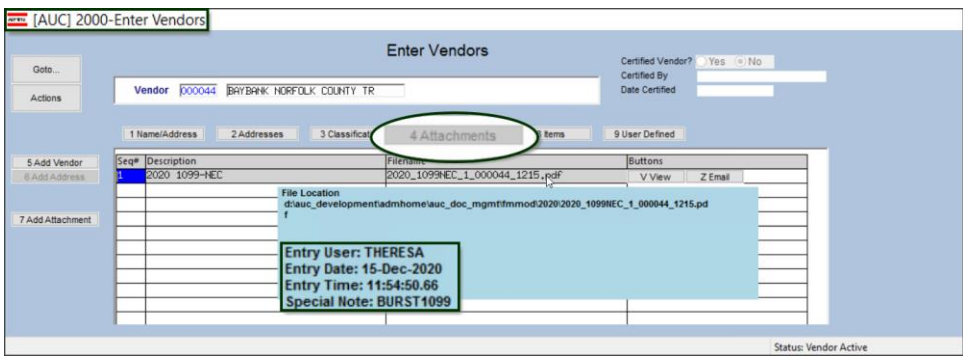

**Figure 15 The Enter Vendors Attachments screen will show the enhanced hovertext**

#### <span id="page-8-1"></span>**4.3.2 #2044 View Vendors Attachments Screen**

#### **Accounts Payable Vendors Enter Vendors [4 Attachments]**

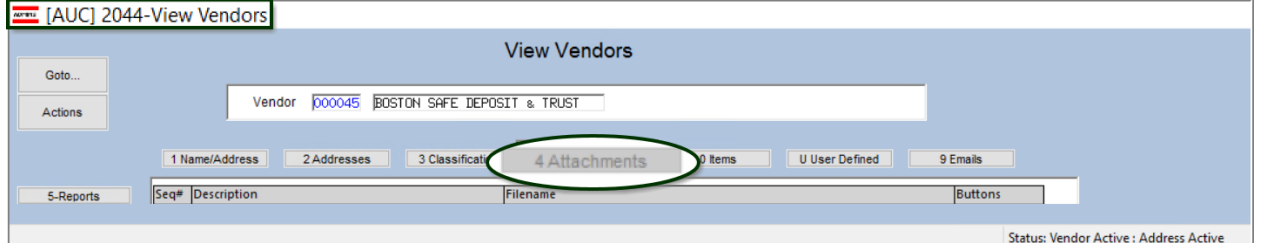

**Figure 16 The View Vendors [4 Attachments] screen will show the enhanced hovertext**

### <span id="page-8-2"></span>**4.3.3 #3043 - PO Entry [Q Attachments]**

#### **Purchase Orders Purchase Order Entry Entry**

| WHE [AUC] 3043-Purchase Order Attachment Entry                                                                                           |                                                                                                    |                                                                                                    |  |  |  |  |  |
|----------------------------------------------------------------------------------------------------|----------------------------------------------------------------------------------------------------|----------------------------------------------------------------------------------------------------|--|--|--|--|--|
| PO #194812<br>Goto                                                                                                    | <b>Purchase Order Attachment Entry</b>                                                                                             | Entry Began                                                                                                    |  |  |  |  |  |
| <b>Vendor Code</b><br>000692<br>01<br><b>Actions</b><br><b>STAPLES</b><br>DEPT 10-00712916<br>P.O. BOX 70255<br>CHICAGO<br>IL 60673-0255 | Dept Code SCHOOL<br><b>SCHOOL</b><br>PO Date 08-Mar-2021 FY 2021<br>Type Code B Blanket<br><b>Ship To Attn</b><br><b>Ship Date</b> | Deliver To<br>Invoice To 10<br>BELL PRESCHOOL - STALL<br>1 Delivery Notes<br>J Internal Notes<br>No text available<br>No text available |  |  |  |  |  |
| $2$ Entry $(4)$<br>3 Items                                                                                                    | 4 GL Details<br>5 Status History                                                                                                   | <b>Expected Amt</b><br>25,00<br>Q Attachments                                                                                           |  |  |  |  |  |
| Seq# Description                                                                                                    | Filename                                                                                                    | <b>Buttons</b>                                                                                                    |  |  |  |  |  |
| $\overline{1}$<br>test of hovertext on attachments                                                                                       | PLUTOInfo.txt                                                                                                    | 7 View Attachment<br>8 Remove Attachment                                                                                                |  |  |  |  |  |
|                                                                                                    | <b>File Location</b><br>D:\AUC_Development\admhome\Transfer\PLUTOInfo.txt                                                          |                                                                                                    |  |  |  |  |  |
| <b>Entry User: THERESA</b><br>Entry Date: 13-Apr-2021<br>Entry Time: 15:29:23.09                                                         |                                                                                                    |                                                                                                    |  |  |  |  |  |
| <b>Special Note:</b>                                                                                                    |                                                                                                    |                                                                                                    |  |  |  |  |  |
| 6 Add Attachment<br>Ready                                                                                                    |                                                                                                    | <b>Entered Amt</b><br>25,00                                                                                                    |  |  |  |  |  |

**Figure 17 This user supplied attachment has no "Special Note" and may be removed by the user**

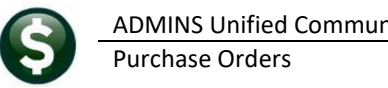

# <span id="page-9-0"></span>**4.3.4 #3048 - PO Change Orders**

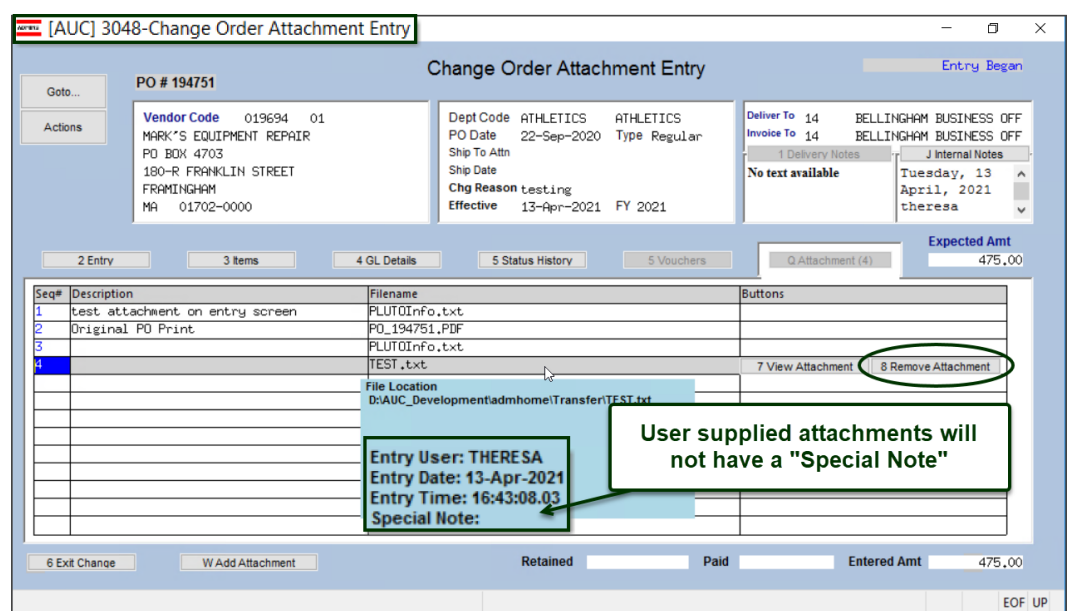

#### **Purchase Orders Change Orders Entry [1 Do Change] [Q Attachment]**

**Figure 18 The Change Order Attachment Entry screen will show the enhanced hovertext and can be removed in this screen**

### <span id="page-9-1"></span>**4.3.5 #3057 - PO Inquiry Entry**

#### **Purchase Orders Queries [1 Select] [8 Attachments]**

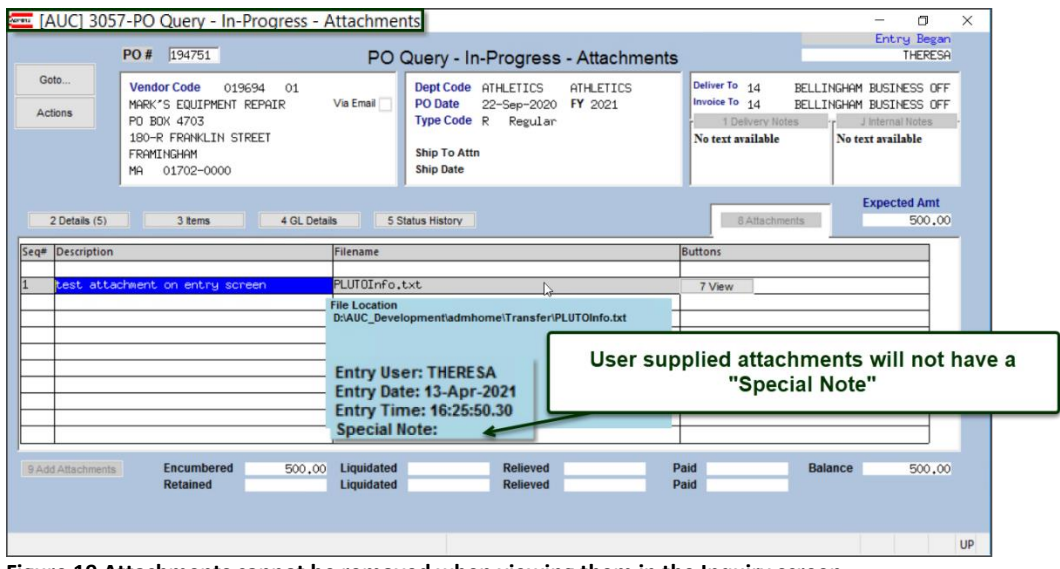

**Figure 19 Attachments cannot be removed when viewing them in the Inquiry screen**

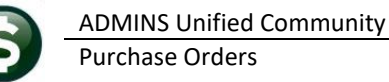

### <span id="page-10-0"></span>**4.3.6 #3058 - PO Inquiry History**

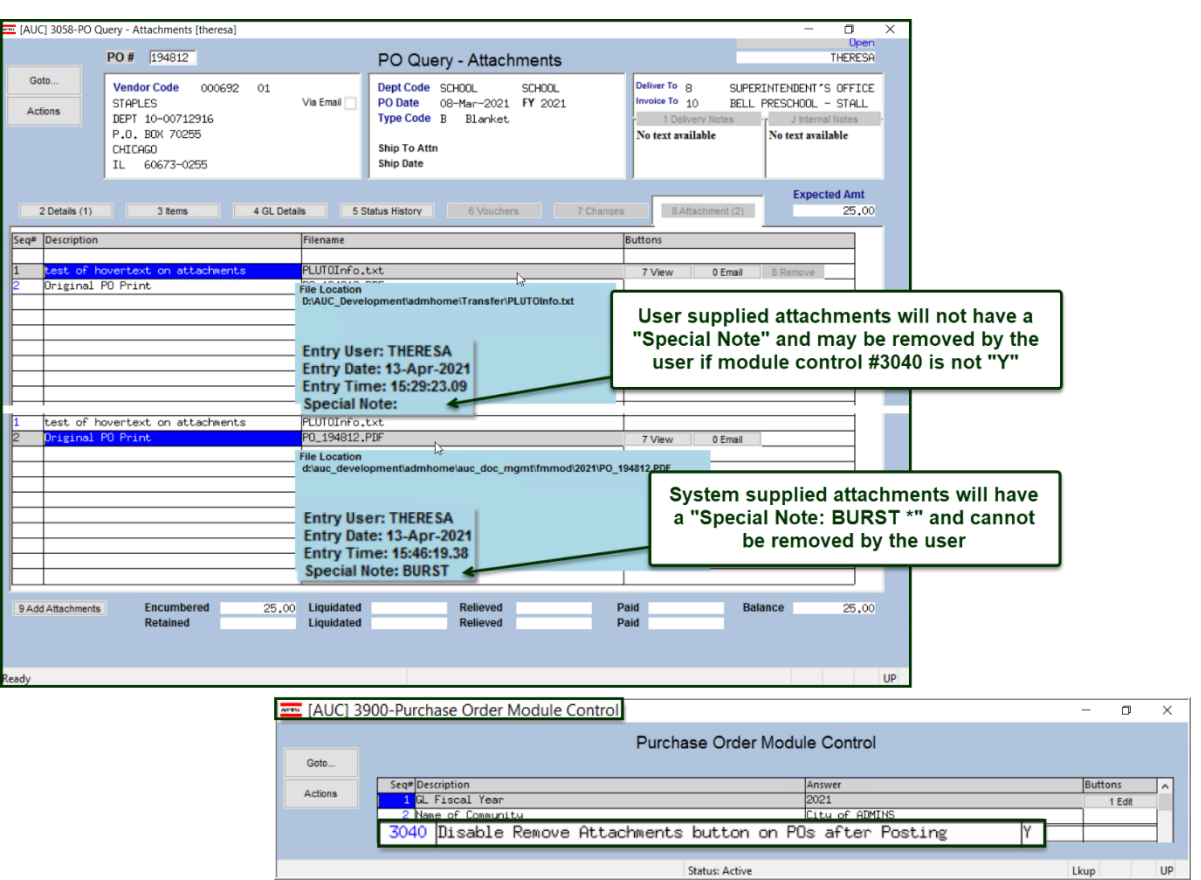

#### **Purchase Orders Queries [1 Select] [8 Attachments]**

**Figure 20 Purchase Order Query Screen with enhanced hovertext – user supplied attachments can be removed if module control # 3040 is not set to "Y"**

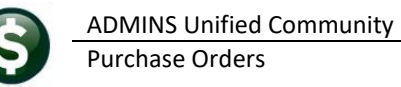

### <span id="page-11-0"></span>**4.3.7 #14008 - Contract Entry [Q Attachments] tab**

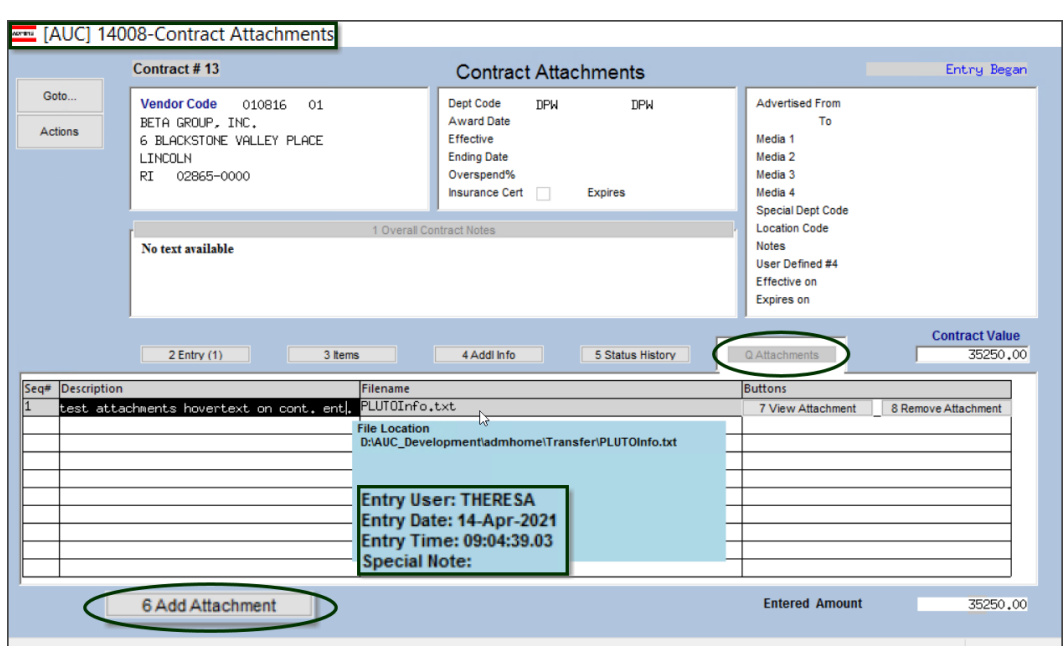

#### **Purchase Orders**  $\triangleright$  **Contracts**  $\triangleright$  **Contract Entry**  $\triangleright$  **[Q Attachments]**

**Figure 21 Contract Entry screen allows adding and removing user-supplied attachments**

#### <span id="page-11-1"></span>**4.3.8 #14063 - Contract Entry Inquiry [Q Attachments] tab**

#### **Purchase Orders Contracts View All Contracts [Select] [Q Attachments]**

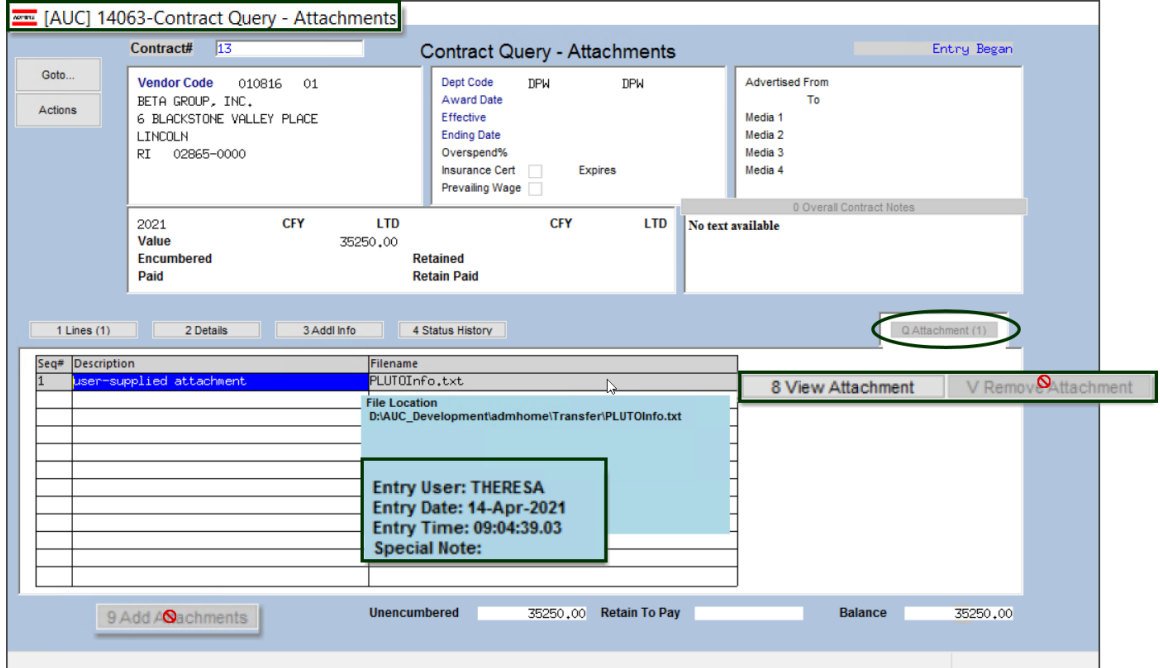

**Figure 22 Contract Inquiry screen does not allow deleting or adding attachments to Contracts in "Entry Began" status**

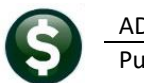

#### <span id="page-12-0"></span>**4.3.9 #14073 - Contract History Inquiry [Q Attachments] tab**

**Purchase Orders Contracts View All Contracts [Select] [Q Attachments]**

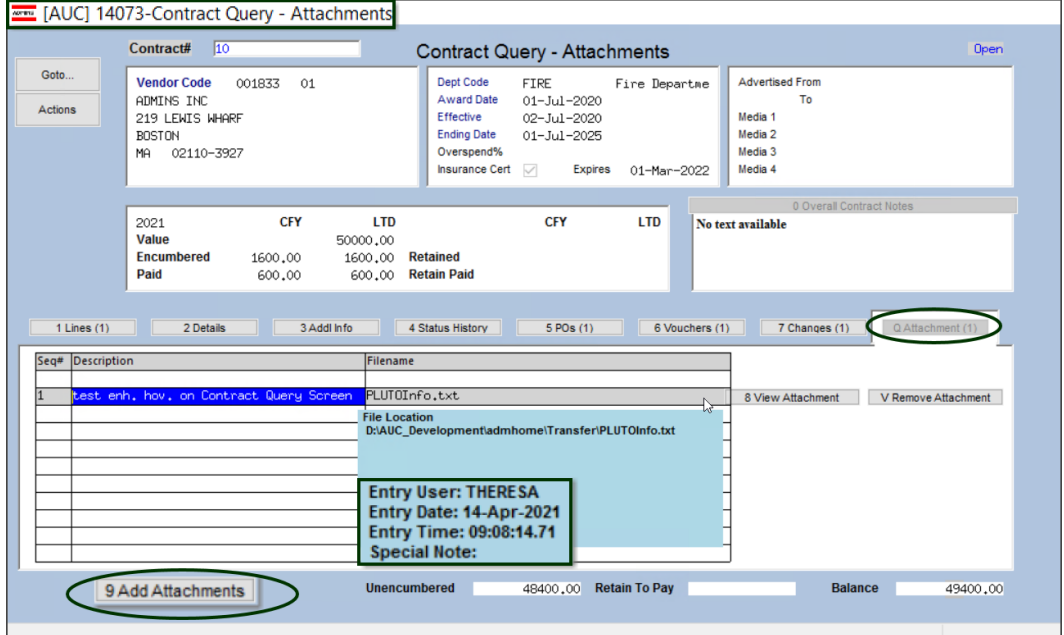

**Figure 23 Query screen for "Open" contracts allows adding and removing attachments**

#### <span id="page-12-1"></span>**4.3.10 #14208 - Contract Change Orders [Q Attachments] Tab**

**Contracts Change Entry [Do Change] [Q Attachments]**

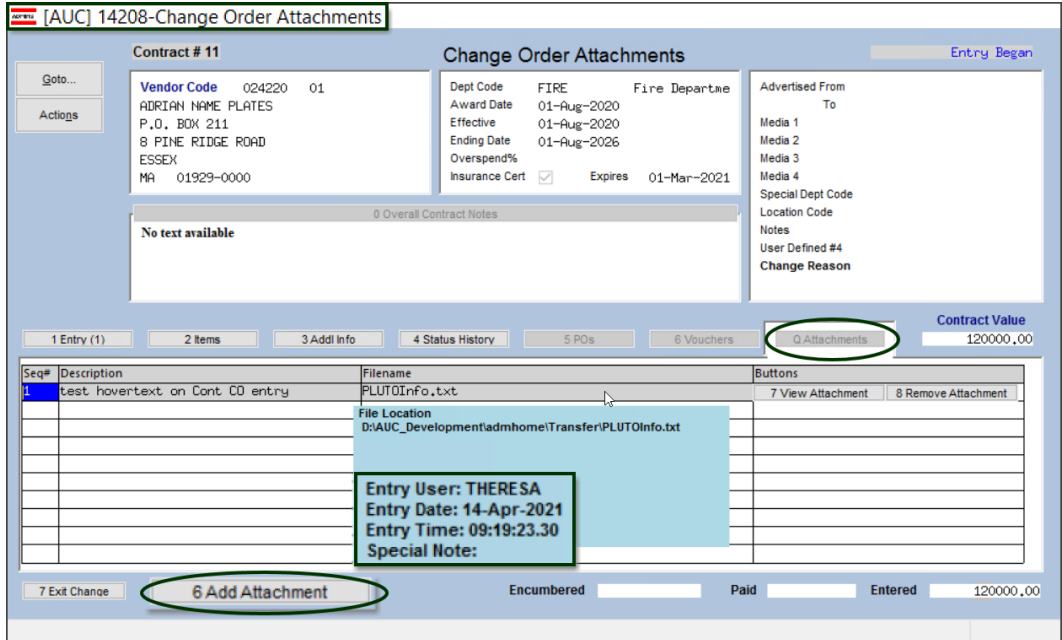

**Figure 24 During Change Order entry, user supplied attachments can be added or removed**

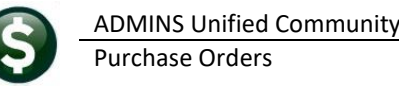

# <span id="page-13-0"></span>**4.3.11 #15090 - Bid Entry [8 Attachments]**

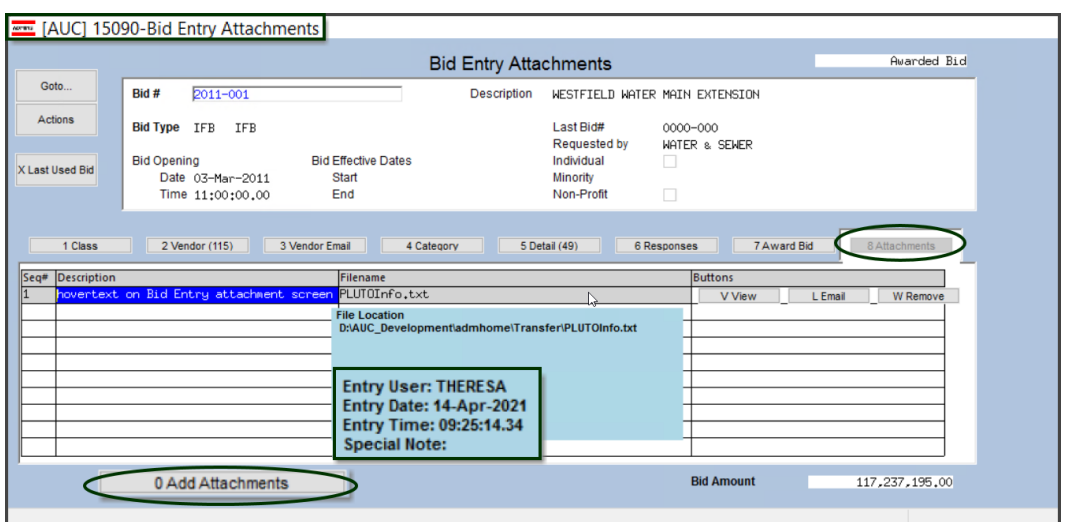

**Purchase Orders**  $\triangleright$  **Bids**  $\triangleright$  **Bid Entry**  $\triangleright$  **[8 Attachments]** 

**Figure 25 During Bid entry, user supplied attachments can be added or removed**

### <span id="page-13-1"></span>**4.3.12 #15210 - Bid History [8 Attachments]**

#### **Purchase Orders**  $\triangleright$  **Bids**  $\triangleright$  **Open and Awarded Bids**  $\triangleright$  **[8 Attachments]**

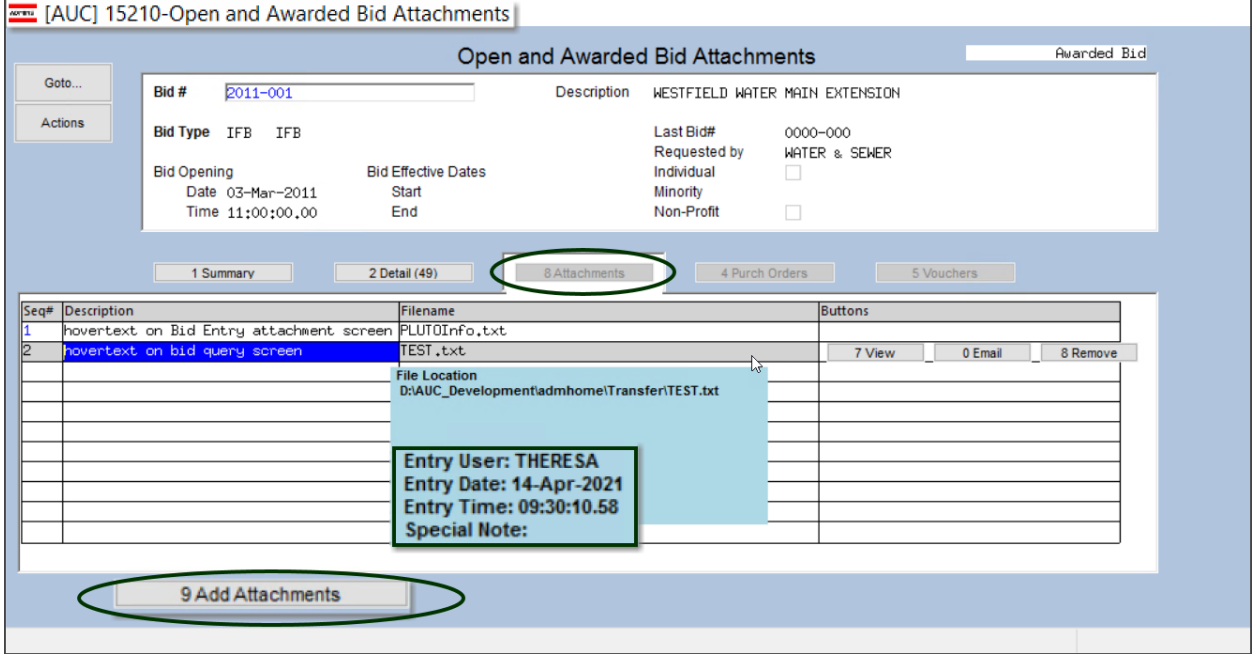

**Figure 26 Open and Awarded Bid Attachments can be added or removed; enhanced hovertext is shown** 

[ADM-AUC-SY-8171]

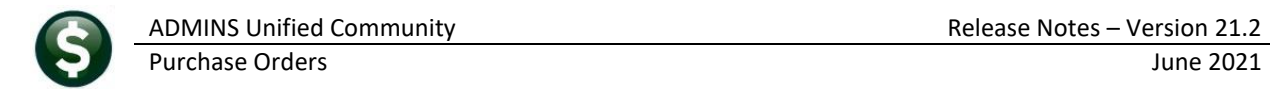

# <span id="page-14-0"></span>**5 BIDS [Enhancement]**

Bids are subject to changes, with lines added, deleted, and re-ordered during the Bid process. **ADMINS** added features to the **BIDS** module to allow the **AUC Bids** to match line for line with a printed bid. **Lines cannot be deleted or re-ordered for Awarded bids**; however, lines *can be added* to an awarded bid.

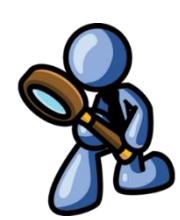

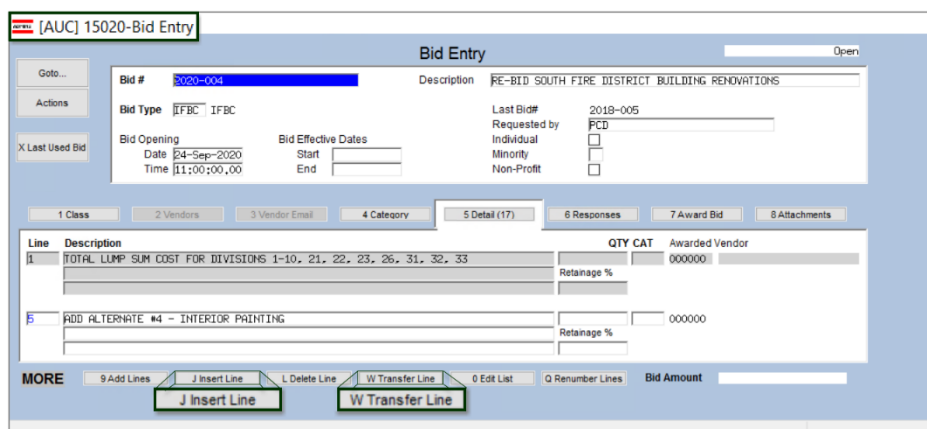

These are simple examples; bids with hundreds of lines should be scrutinized prior to inserting or transferring lines, if using **[Q Renumber Lines]** to eliminate gaps in sequence prior to making changes. If the gaps should remain, do not use **[Q Renumber Lines]**.

**Figure 27 New buttons on the bid entry screen allow inserting lines and transferring lines** 

The **[Add 1 Line]** button was changed to **[J Insert Line]**, allowing the insertion of a blank line at a specific line number. If the line number already exists, the system will renumber all the subsequent lines.

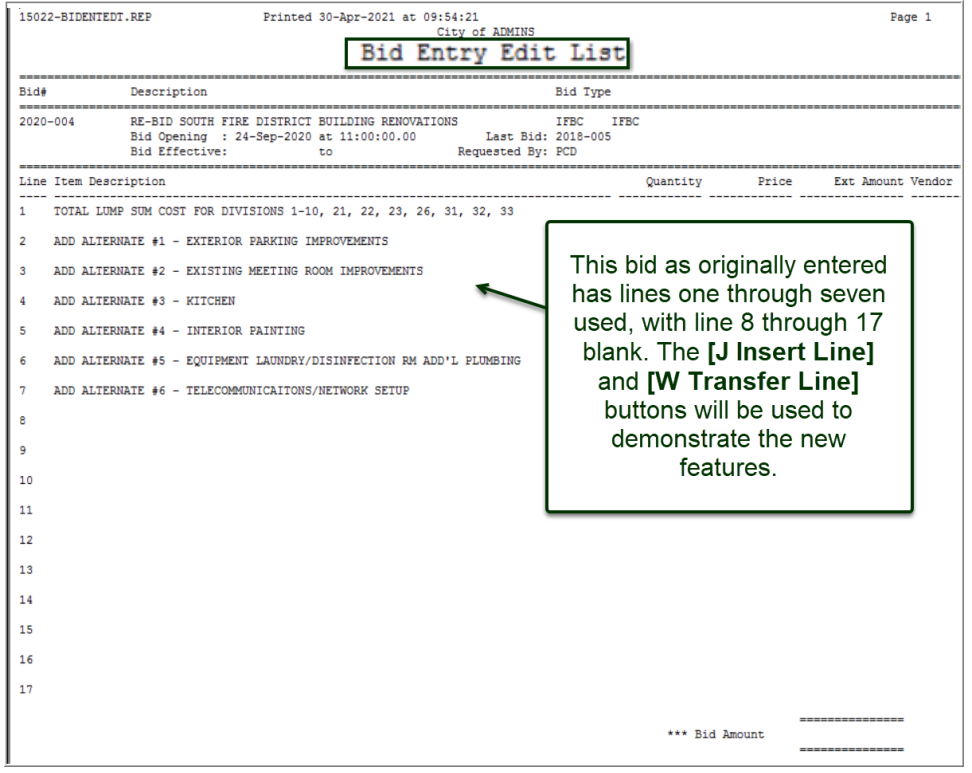

**Figure 28 The bid as originally entered with lines 1 through 7 populated; lines 8 through 17 are blank**

For example, this bid has line 1 through 7, and a line is inserted at position 5, the original lines 5 through 7 will be renumbered to lines 6 through 8 as shown i[n Figure 29](#page-15-1) [below.](#page-15-1)

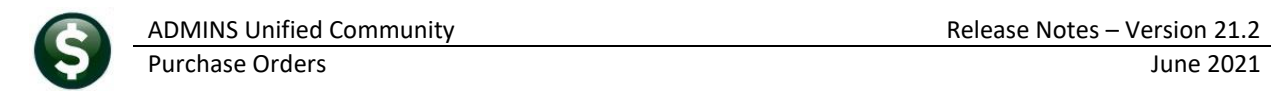

### <span id="page-15-0"></span>**5.1 Insert a Line**

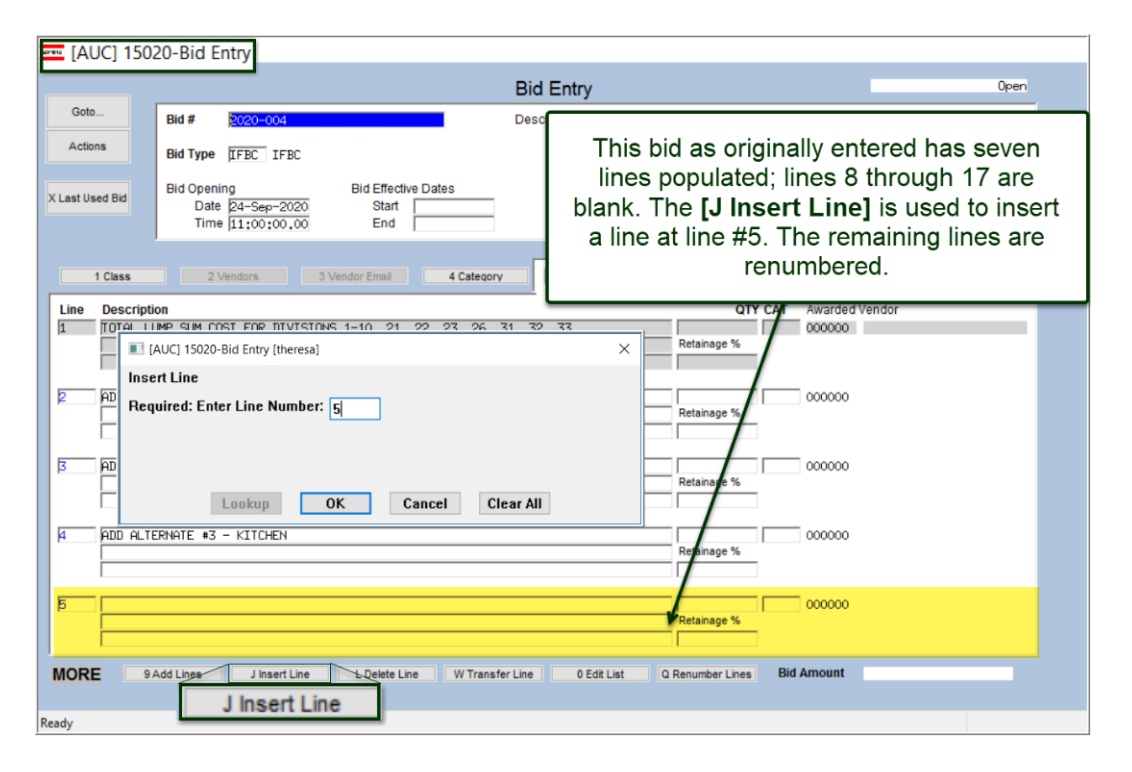

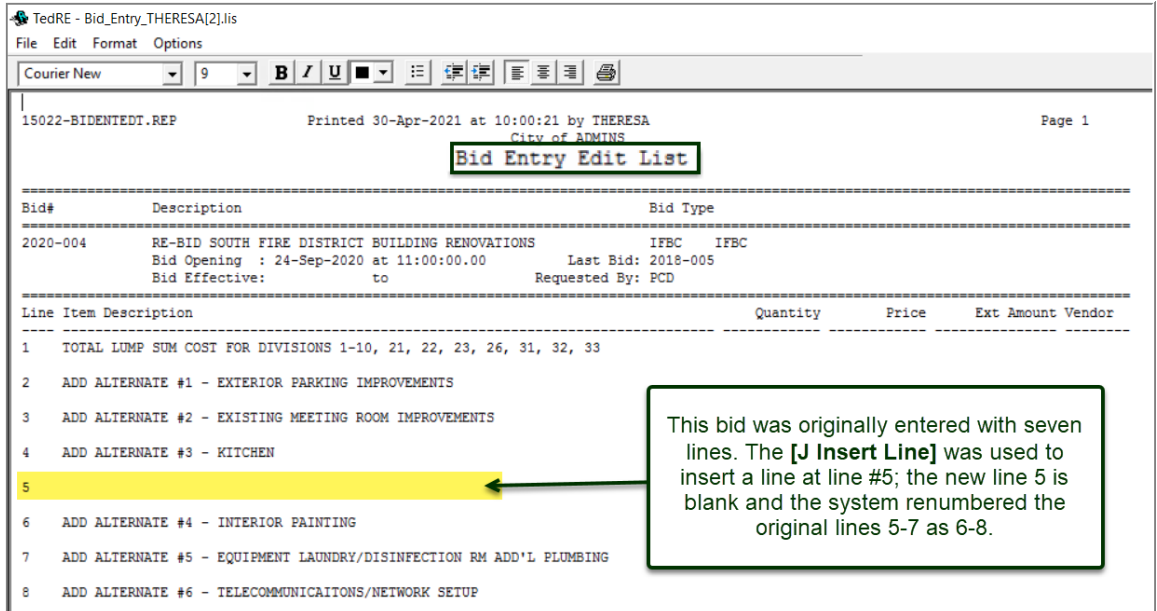

<span id="page-15-1"></span>**Figure 29 The edit list shows the new line 5 and the renumbered lines 6 through 8**

### <span id="page-16-0"></span>**5.2 Transfer a Line**

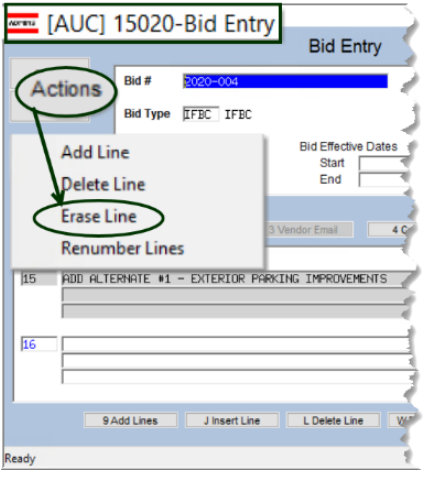

The **[W Transfer Line]** button replaces the **[Y Erase Line].** To erase a line, select **Actions Erase** Line**.** Once the bid has been awarded, transferring a line is not allowed.

In the example i[n Figure 30](#page-16-1) [below,](#page-16-1) original line #2 is transferred to line #15. This results in renumbering lines 3 through 8 to lines 2 through 7.

Use **[L Delete Line]** to delete unneeded lines. After deleting the blank lines, renumbering the lines will change line 15 to line 8; do not use the renumber button if line 15 must remain as line 15. Use care when renumbering lines.

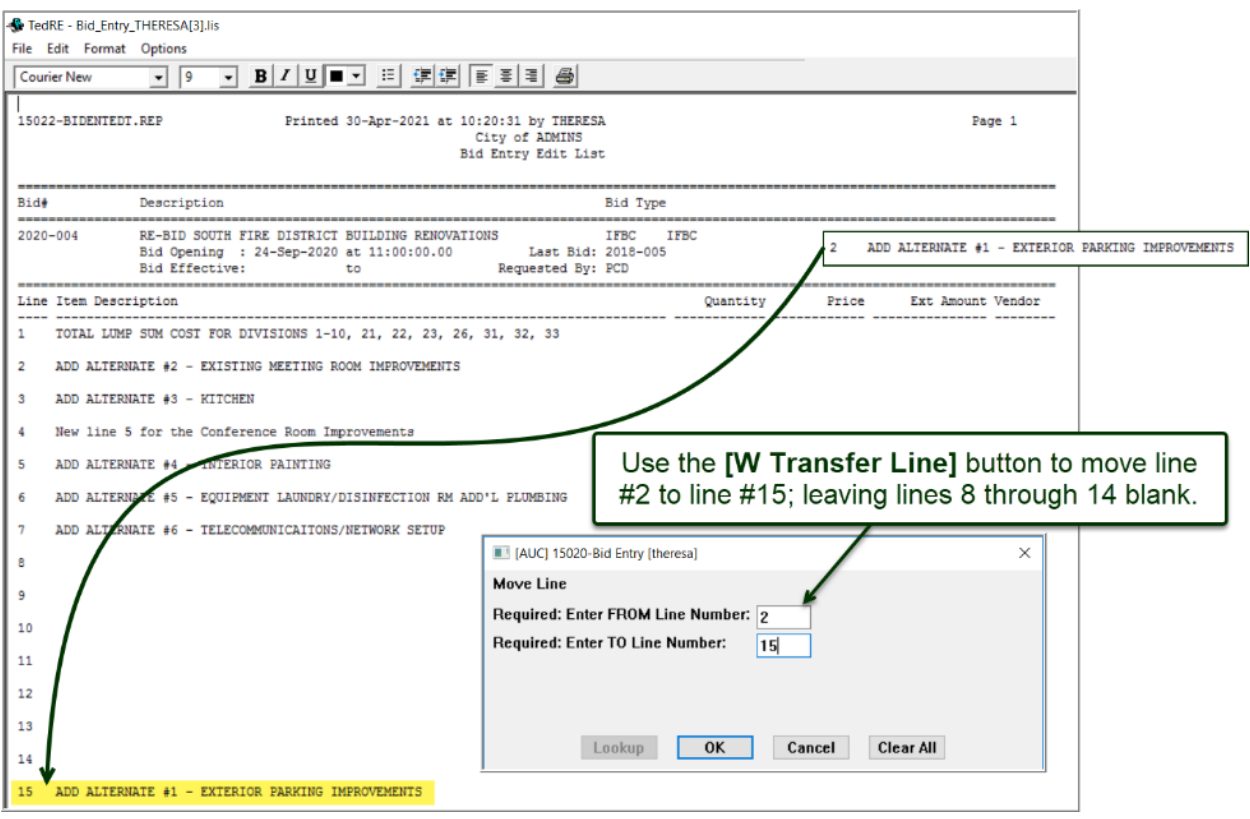

<span id="page-16-1"></span>**Figure 30 The results of the Transfer Line feature are shown on the edit list**

[MDT-SUP-SAPLAUC-2009]

# <span id="page-17-0"></span>**6 QUERIES PO LINE BALANCES REPORT BUTTON**

The PO Line balances report on the PO Query screen was not showing the Paid balance correctly when there was only a single line on the PO. This has been fixed.

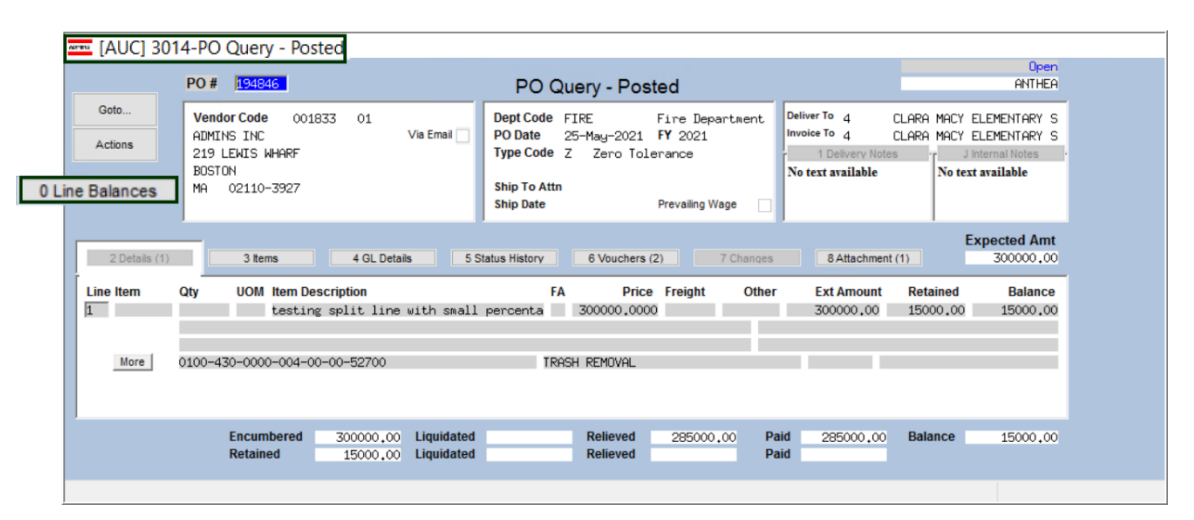

#### **Purchase Orders Queries Select PO [0 Line Balances]**

**Note: when there is a relieved amount there should be a paid amount as well**

|      | 3655-POHISLINBAL.REP |                                                               | Printed 25-May-2021 at 14:00:38 by ANTHEA                                                              | City of ADMINS<br>PO Line Balance Breakdown |      |                                                                                                    | Page 1    |
|------|----------------------|---------------------------------------------------------------|----------------------------------------------------------------------------------------------------|---------------------------------------------|------|----------------------------------------------------------------------------------------------------|-----------|
|      | PO: 194846           | Vendor: 001833-ADMINS INC                                     |                                                                                                    | Department: FIRE                            |      |                                                                                                    |           |
| Line |                      |                                                               |                                                                                                    |                                             |      |                                                                                                    |           |
|      | Line Amount          | 300,000.00                                                    | Retainage Held                                                                                         | 15,000.00                                   |      | Line Balance                                                                                                    | 15,000.05 |
|      | Relieved             | $-284,999,95$ Paid                                            | Relieved                                                                                               |                                             | Paid | Retainage to Pay -15,000.00                                                                                                    |           |
|      |                      |                                                               |                                                                                                    | ------------------                          |      |                                                                                                    |           |
|      | Line Balance         | 15,000.05                                                     | Retainage to Pay                                                                                       | 15,000.00                                   |      | Available to Payment Voucher                                                                                                    | .05       |
|      | PO Balance           | 15,000.05                                                     | Retainage                                                                                              | 15,000,00                                   |      | Available to Payment Voucher                                                                                                    | .05       |
|      | Selection Legend:    |                                                               |                                                                                                    |                                             |      |                                                                                                    |           |
|      | Line Balance         |                                                               |                                                                                                    |                                             |      | : This is the amount that shows on the PO Query screen as the line balance. Includes Retainage still to be paid                                                |           |
|      |                      |                                                               | Retainage Balance . This is the amount of retainage that has been held back and still needs to be paid |                                             |      |                                                                                                    |           |
|      |                      |                                                               |                                                                                                    |                                             |      | Available to Payment Voucher : Total Line Balance : This is the amount that can be used on a reqular payment voucher for this line (not pay retainage voucher) |           |
|      |                      | Note: These balances do NOT include any in-progress vouchers. |                                                                                                    |                                             |      |                                                                                                    |           |

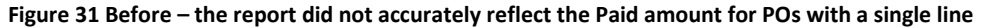

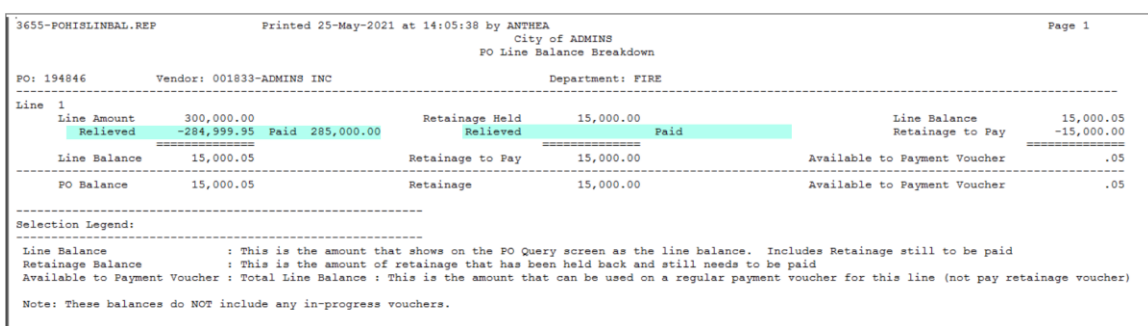

#### **Figure 32 After – the report accurately reflects the amounts paid and relieved for POs with a single line**

If the **Relieved Amount** is not equal to the **Paid Amount**, investigate the PO and Voucher. The PO may have been overpaid (which is OK) or it could be an issue with the relief of the PO. The latter requires further investigation; if needed, contact [support@admins.com](mailto:support@admins.com) for assistance investigating the discrepancy.

[ADM-AUC-PO-563]

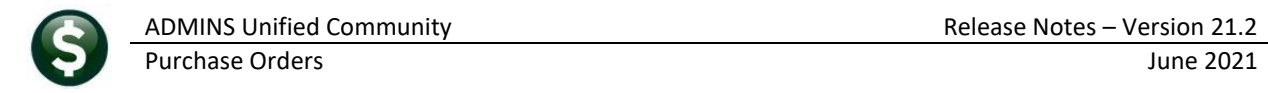

# <span id="page-18-0"></span>**7 REPORTS [Enhancement]**

<span id="page-18-1"></span>**ADMINS** enhanced several reports in the Purchase Order Reports Library.

### **7.1 Reports [2 Commodity Items] [Enhancement]**

Commodity Items are used during Accounts Payable Voucher and Purchase Order data entry to improve speed and accuracy. **ADMINS** added a report of how items are used (or not used) to answer the question, "Is there any way to run a report to identify commodity codes with no posted history?" To generate a report of used and not used items, select:

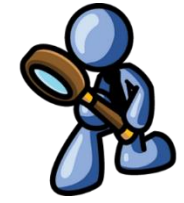

#### **Reports Report Library [2 By Commodity Item] #2626 Commodity Item Last Used Report**

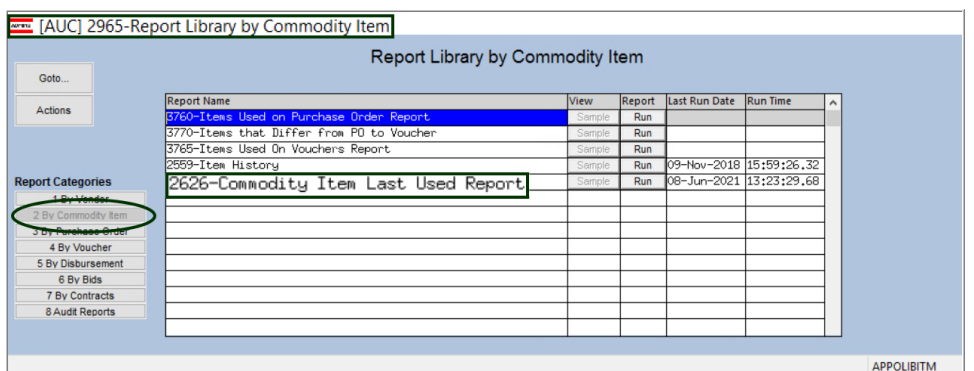

The report lists the Commodity Item Code, the Code Description, a Voucher Number, a Voucher Date, the Vendor Number, a PO Number, the PO Date, and the PO Vendor.

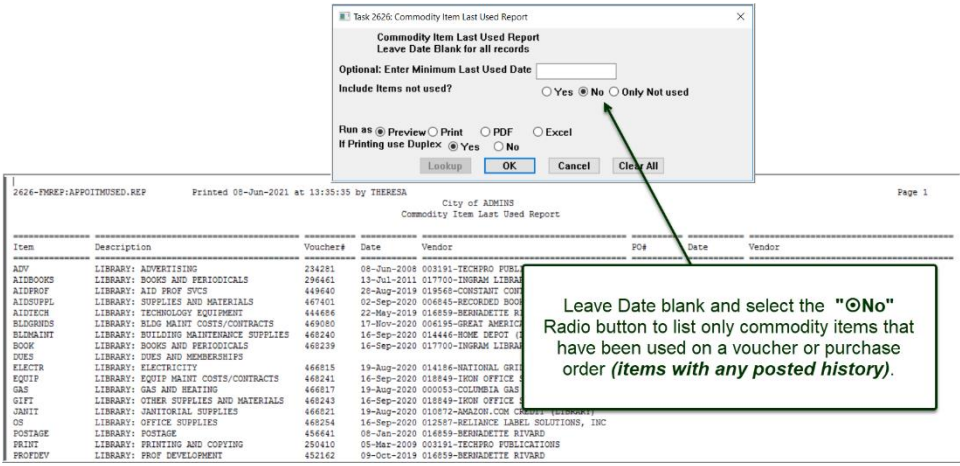

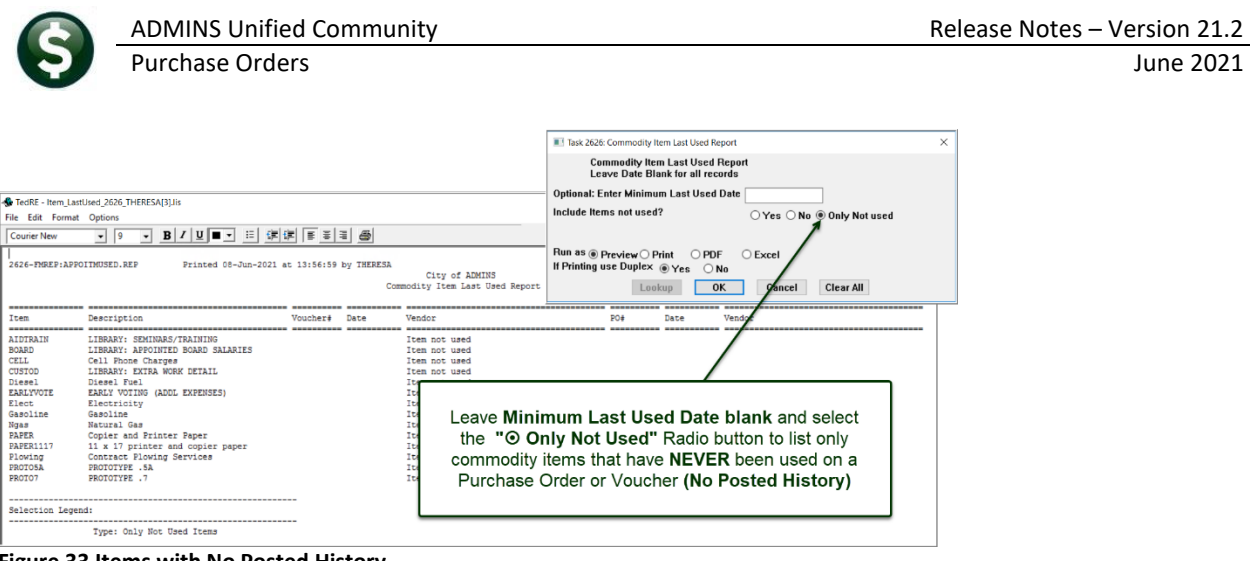

#### **Figure 33 Items with No Posted History**

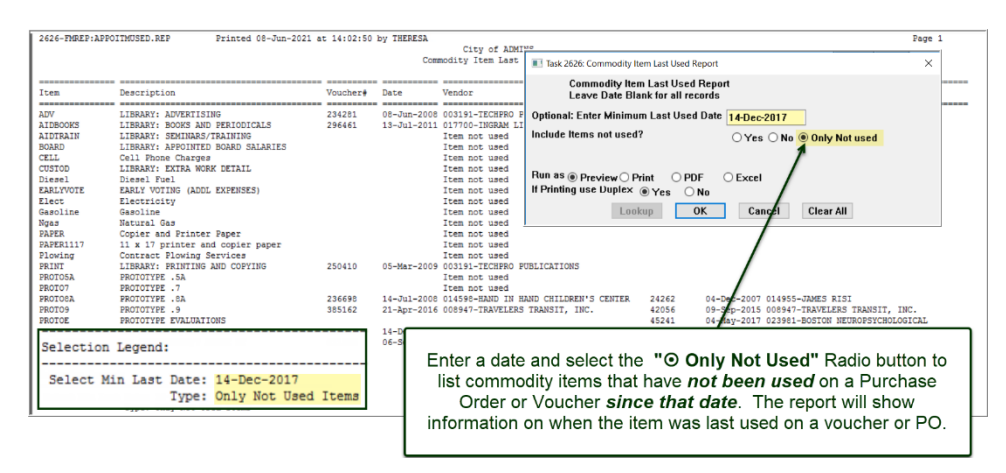

See the **AP-510 & PO-610 Adding Commodity Items** documents in the Help Reference Libraries for basic information on setting up and using commodity items.

[ADM-AUC-AP-1085]

### <span id="page-19-0"></span>**7.2 Reports by Purchase Order [Enhancement]**

**ADMINS** made changes to three reports in the **Report Library by Purchase Order** screen. Click on:

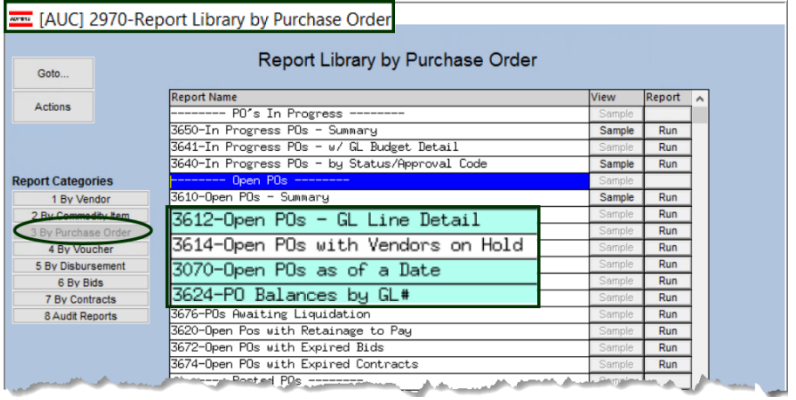

#### **Purchase Orders**  $\triangleright$  **Reports**  $\triangleright$  **Report Library**  $\triangleright$  **[3 By Purchase Order]**

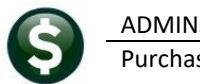

#### <span id="page-20-0"></span>**7.2.1 # 3070 – Open POs as of a Date [Enhancement]**

**ADMINS** updated this report to include Journal Entry (JE) Encumbrance transactions done to fix an issue with a PO. Prior to the software update it only included a JE if it was processed *after* the report **"as of date"** to change the balance as of today. To associate the JE transaction with the PO, use a Code of PO## and the PO number in the Ref# field of the JE.

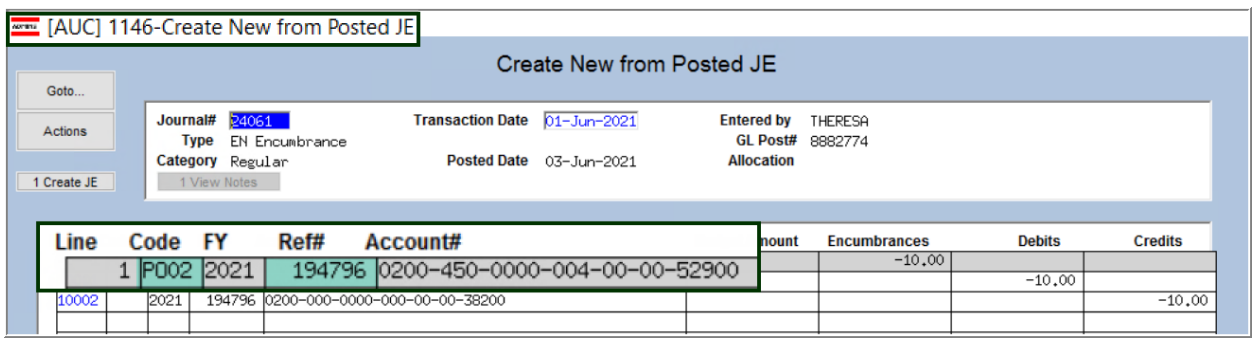

**Figure 34 Journal entry references a PO## GL code and the PO number**

After posting the journal, the transaction will appear on the PO Balance as of a Date report, as shown in [Figure 35.](#page-20-2)

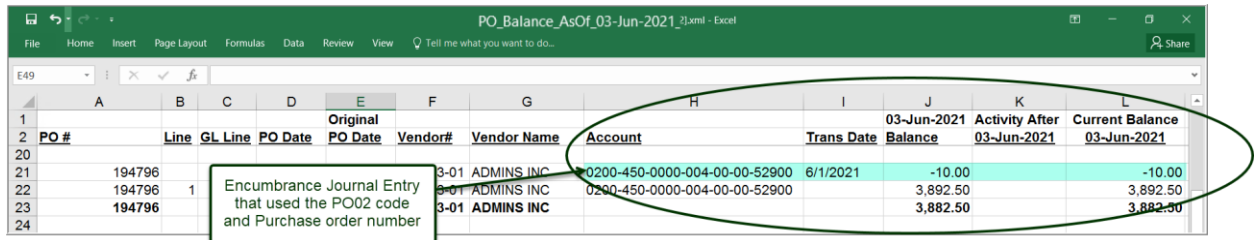

<span id="page-20-2"></span>**Figure 35 The journal entry transaction is included on the report**

[ADM-AUC-PO-565]

#### <span id="page-20-1"></span>**7.2.2 # 3612 – Open POs GL Line Detail**

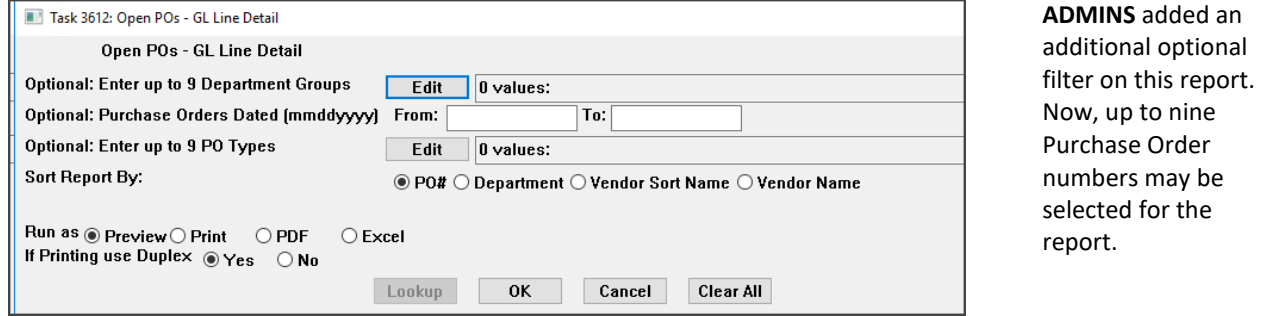

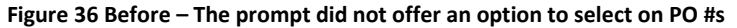

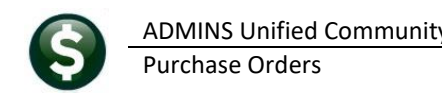

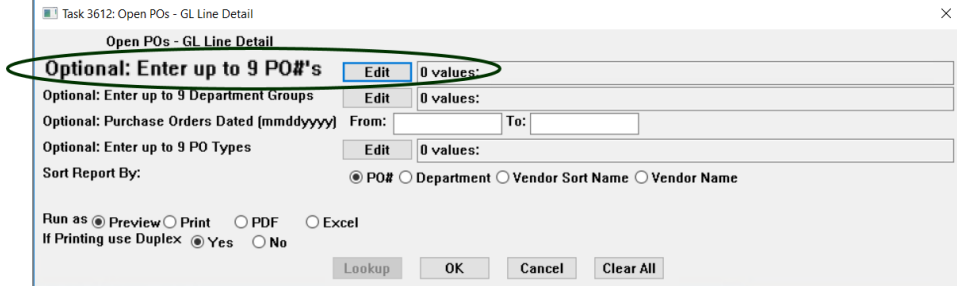

**Figure 37 After – Up to nine PO#s may be selected for reporting**

[ADM-AUC-PO-564]

### <span id="page-21-0"></span>**7.2.3 # 3624 - PO Balances by GL#**

Run as <mark>⑥ Preview ◯ Print │ ◯ PDF</mark><br>If Printing use Duplex *◉* Yes │ ◯ No

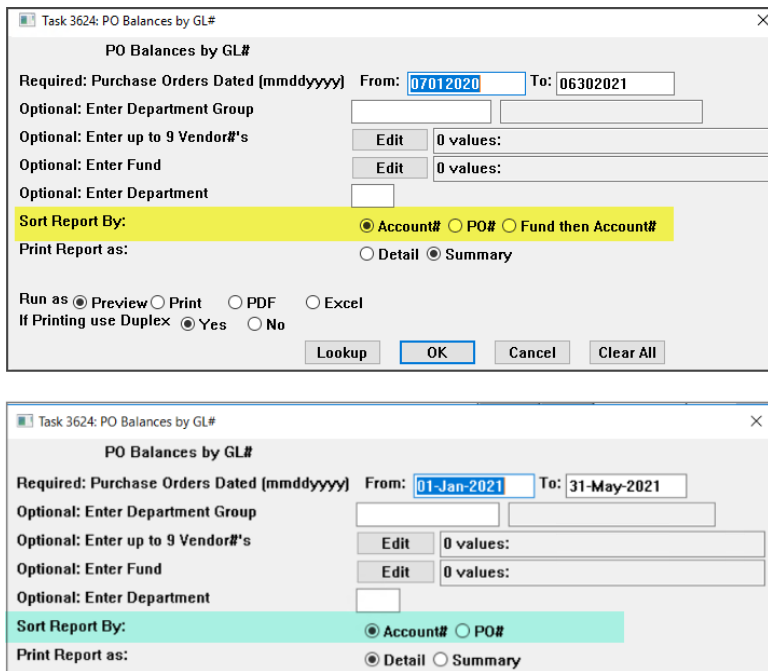

 $\bigcirc$  Excel

Lookup OK Cancel

**ADMINS** changed the sort options on the prompt. The report selection screen has been updated to sort on Account # and PO# only, since sorting by Account # or Fund then Account # produced the same results. This will make it easier for users to know what to expect when the report is run.

**Clear All** 

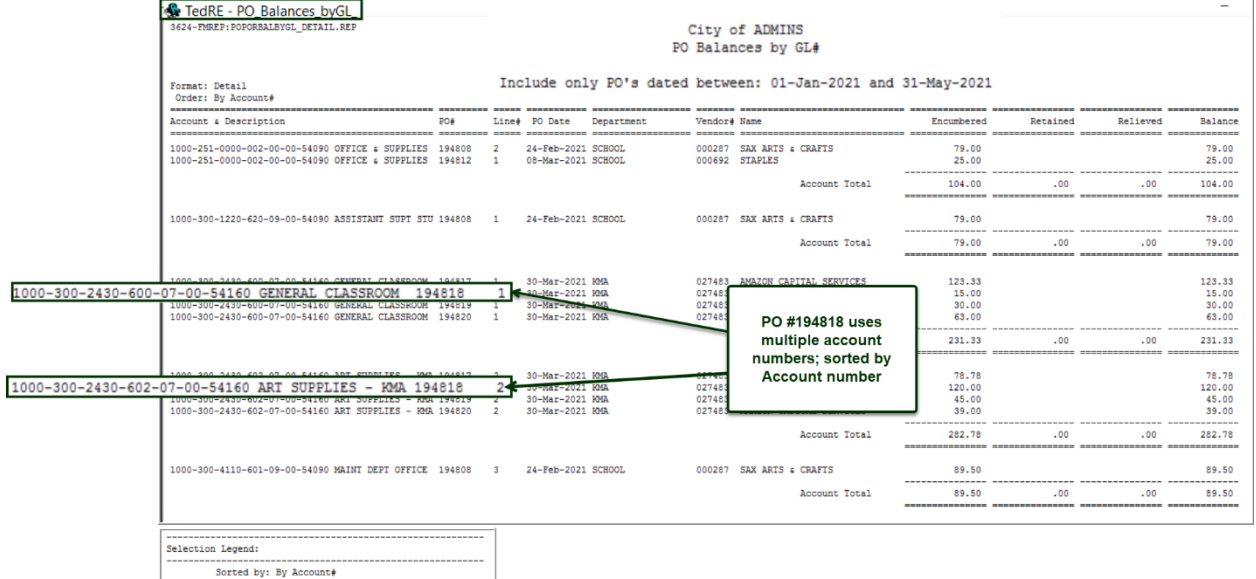

Sorted by: By Account#<br>Print Format: Detail<br>Includes: Posted PO's with a status code of Open<br>PO's dated between: 01-Jan-2021 and 31-May-2021

**Figure 38 #3624 PO Balances by GL # Run as Preview/Print/PDF®**

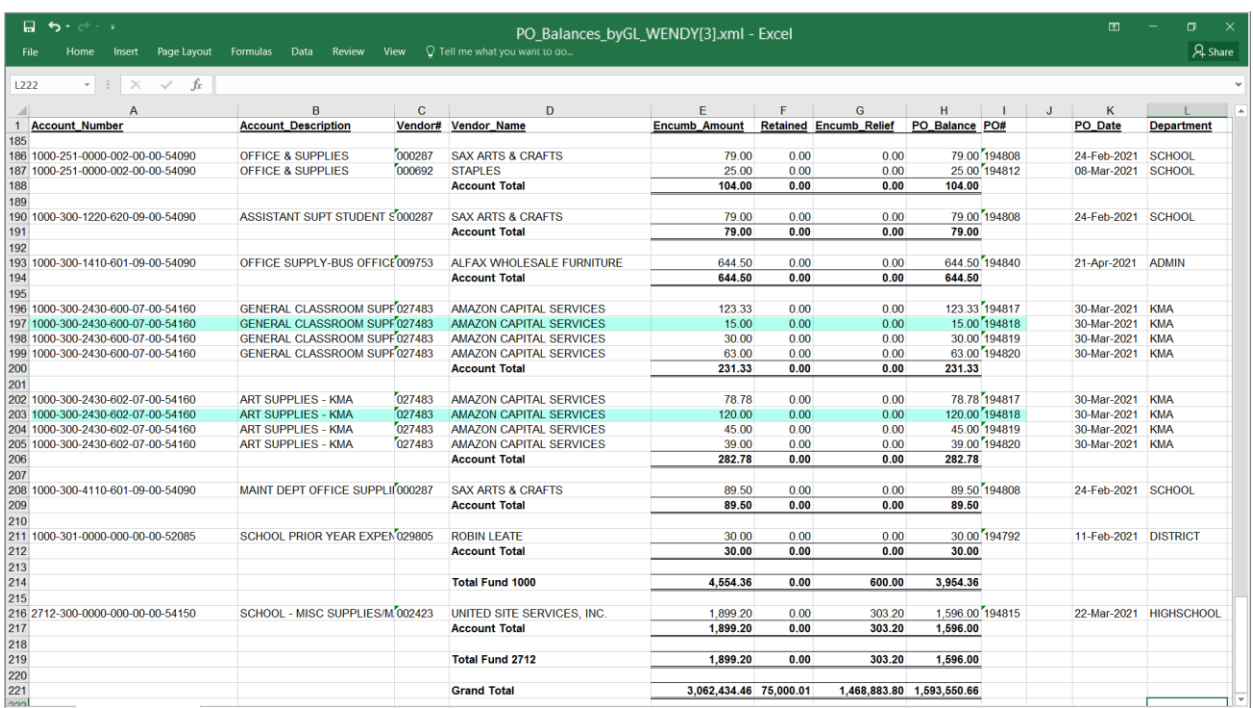

**Figure 39 #3624 PO Balances by GL # Run as Excel®, sorted by Account number** 

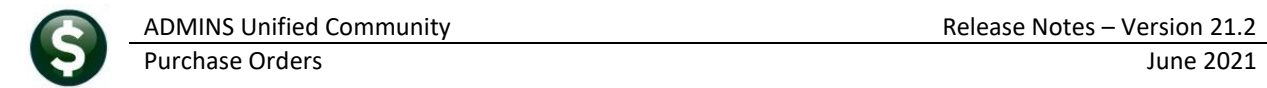

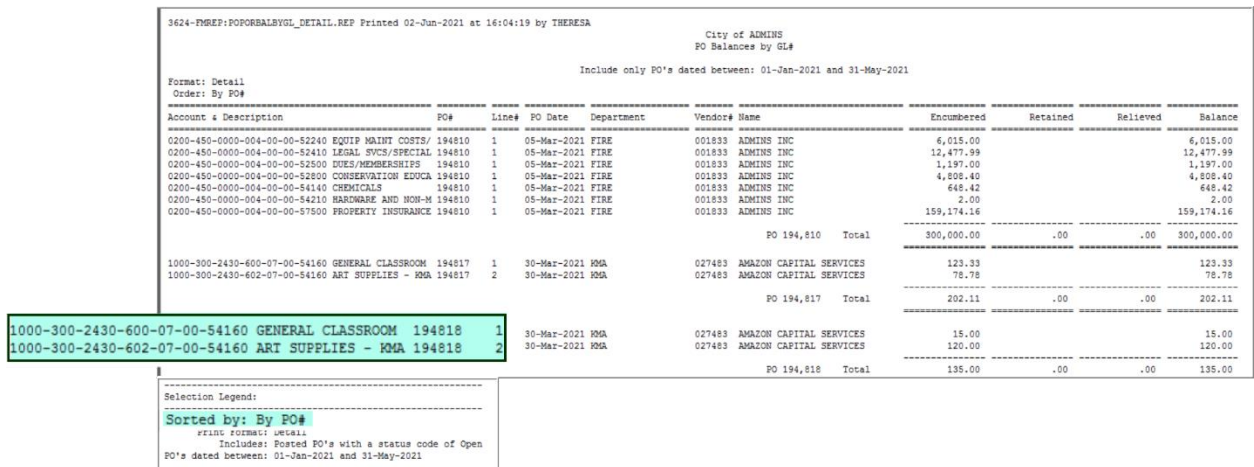

The same report can be run, with the same format and date criteria, but sorted by PO #.

[ADM-AUC-PO-561]

#### <span id="page-23-0"></span>**7.2.4 Purchase Order Audit Reports [Enhancement]**

**Purchase Orders Reports [8 Audit Reports] #2702 Purchase Order Audit Reports**

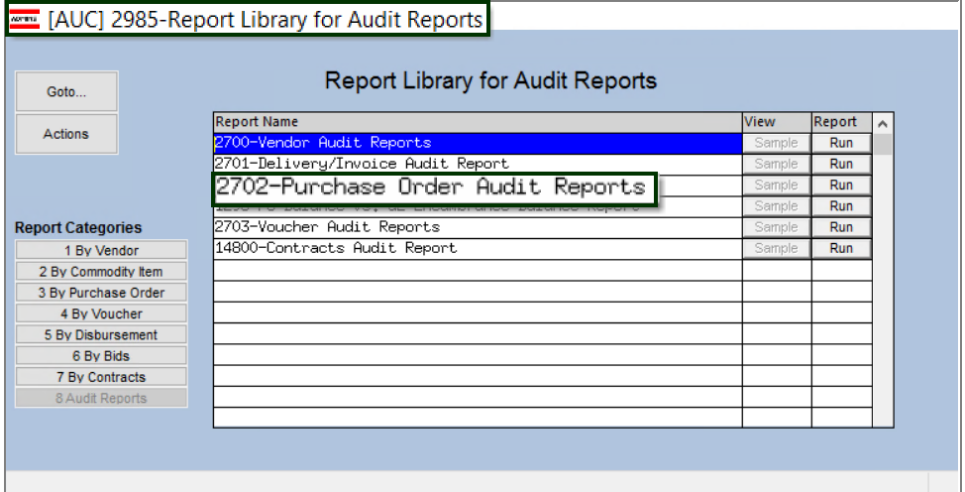

**Figure 40 Reduced the time it takes to run the Purchase Order Audit Reports** 

Prior to the software update, the report included purchase orders that were closed, and on sites with many years of history it took a long time to process the history files. **ADMINS** changed the report to include only in-progress and open purchase orders.

[ADM-AUC-PO-541]

# <span id="page-24-0"></span>**8 [ADMINS.COM](https://admins.com/videos) TRAINING VIDEOS**

The **ADMINS** training videos were converted to provide **Follogy** Youlube features, such as pause, rewind, fast forward, closed captions, and playing at faster speed. This training is restricted to "Customers Only". Need credentials? Go to[: Contact Us | ADMINS, Inc.](https://admins.com/contact-us) and follow the instructions in the quick start guide. Then, use the link to access the [Videos | ADMINS, Inc.](https://admins.com/videos)

[ADM-AUC-WEB-2]

# <span id="page-24-1"></span>**9 HELP REFERENCE LIBRARY**

<span id="page-24-2"></span>**ADMINS** added the following new or updated documents to the Help Reference Library.

#### **9.1 New or Updated Documents**

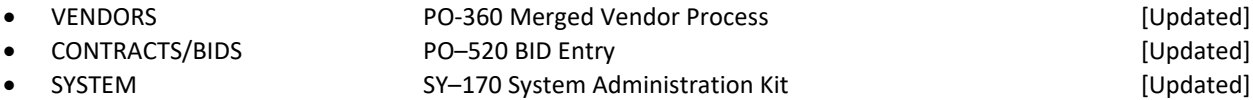